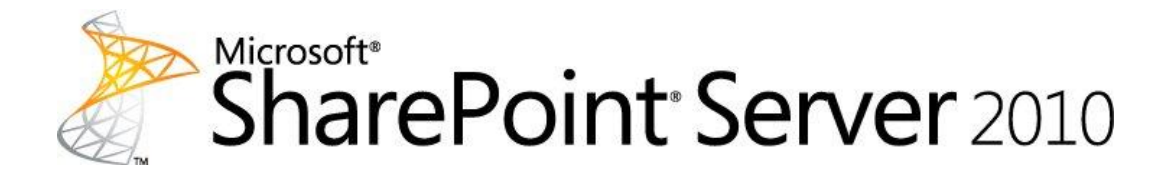

# **Getting started with Microsoft SharePoint Server 2010**

Microsoft Corporation

Published: May 2010

Author: Microsoft Office System and Servers Team (itspdocs@microsoft.com)

### **Abstract**

This book provides basic information about the capabilities of and requirements for Microsoft SharePoint Server 2010. The audiences for this book include application specialists, line-of-business application specialists, information architects, IT generalists, program managers, and infrastructure specialists who are just starting to learn about SharePoint Server 2010 and want a quick introduction plus installation steps.

The content in this book is a copy of selected content in the **[SharePoint Server 2010 technical library](http://go.microsoft.com/fwlink/?LinkId=181463)** (*http://go.microsoft.com/fwlink/?LinkId=181463*) as of the publication date. For the most current content, see the technical library on the Web.

# **Microsoft**

*The information contained in this document represents the current view of Microsoft Corporation on the issues discussed as of the date of publication. Because Microsoft must respond to changing market conditions, it should not be interpreted to be a commitment on the part of Microsoft, and Microsoft cannot guarantee the accuracy of any information presented after the date of publication.*

*This document is for informational purposes only. MICROSOFT MAKES NO WARRANTIES, EXPRESS, IMPLIED OR STATUTORY, AS TO THE INFORMATION IN THIS DOCUMENT.*

*Complying with all applicable copyright laws is the responsibility of the user. Without limiting the rights under copyright, no part of this document may be reproduced, stored in or introduced into a retrieval system, or transmitted in any form or by any means (electronic, mechanical, photocopying, recording, or otherwise), or for any purpose, without the express written permission of Microsoft Corporation.*

*Microsoft may have patents, patent applications, trademarks, copyrights, or other intellectual property rights covering subject matter in this document. Except as expressly provided in any written license agreement from Microsoft, the furnishing of this document does not give you any license to these patents, trademarks, copyrights, or other intellectual property.*

*Unless otherwise noted, the example companies, organizations, products, domain names, e-mail addresses, logos, people, places and events depicted herein are fictitious, and no association with any real company, organization, product, domain name, e-mail address, logo, person, place or event is intended or should be inferred.*

### *© 2010 Microsoft Corporation. All rights reserved.*

*Active Directory, Excel, Outlook, SharePoint, Microsoft, Windows, Windows Server, and Windows Vista Microsoft, Access, Active Directory, Backstage, Excel, Groove, Hotmail, InfoPath, Internet Explorer, Outlook, PerformancePoint, PowerPoint, SharePoint, Silverlight, Windows, Windows Live, Windows Mobile, Windows PowerShell, Windows Server, and Windows Vista are either registered trademarks or trademarks of Microsoft Corporation in the United States and/or other countries.*

*The names of actual companies and products mentioned herein may be the trademarks of their respective owners.*

## **Contents**

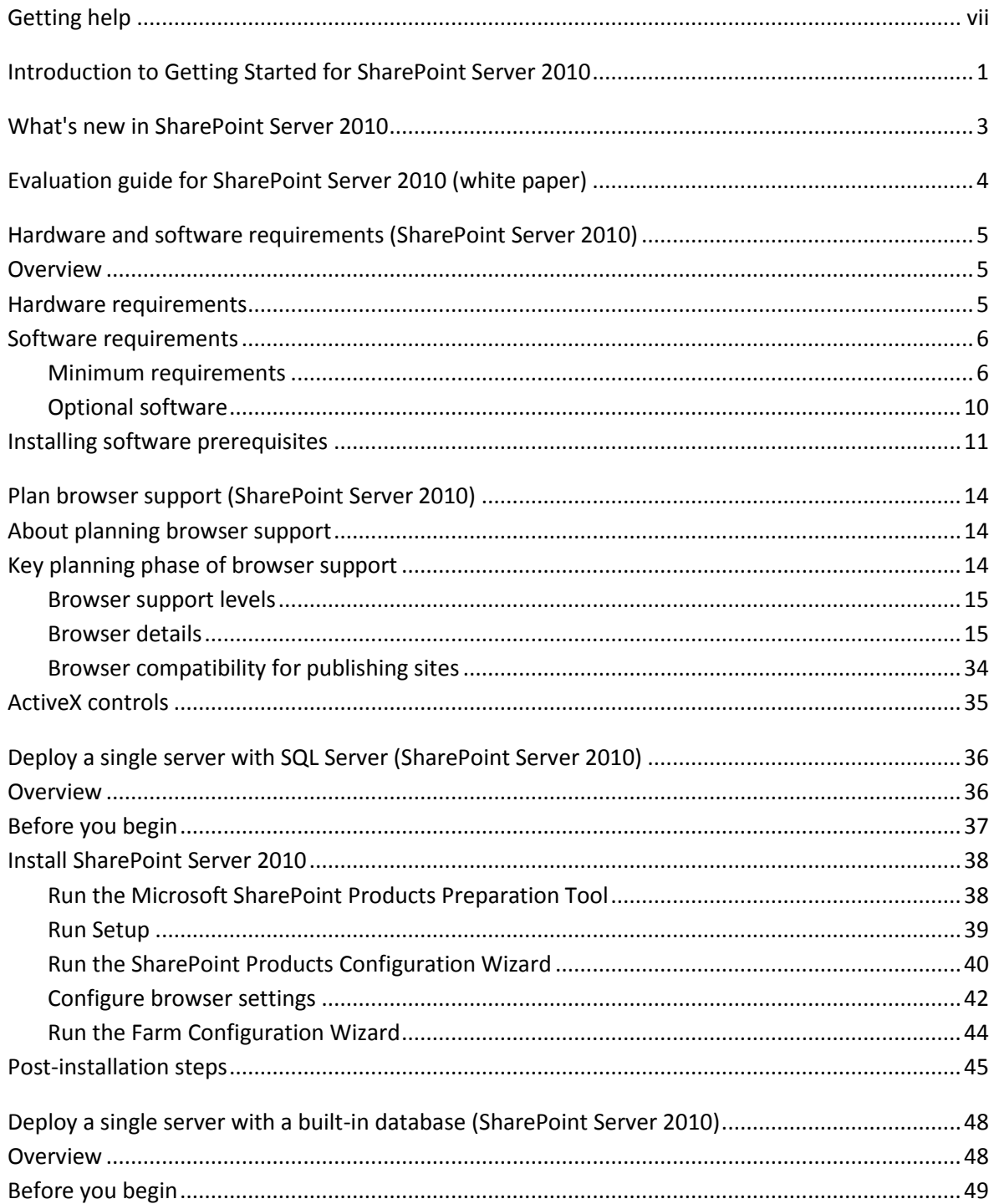

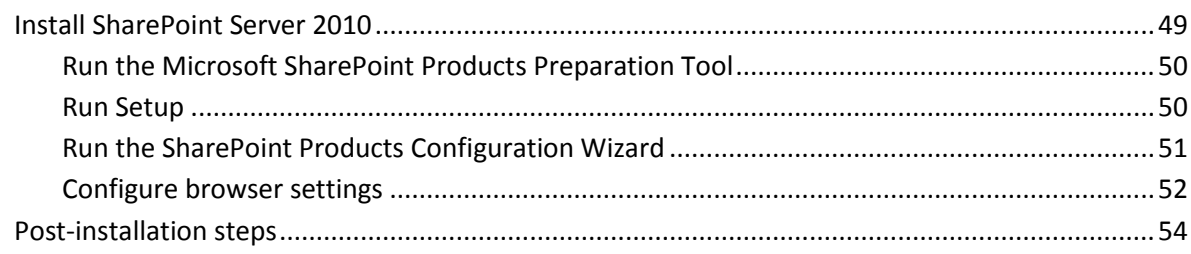

# <span id="page-6-0"></span>**Getting help**

Every effort has been made to ensure the accuracy of this book. This content is also available online in the Office System TechNet Library, so if you run into problems you can check for updates at:

### *http://technet.microsoft.com/office*

If you do not find your answer in our online content, you can send an e-mail message to the Microsoft Office System and Servers content team at:

### *itspdocs@microsoft.com*

If your question is about Microsoft Office products, and not about the content of this book, please search the Microsoft Help and Support Center or the Microsoft Knowledge Base at:

*http://support.microsoft.com*

# <span id="page-7-0"></span>**Introduction to Getting Started for SharePoint Server 2010**

Microsoft SharePoint Server 2010 is a rich server application for the enterprise that facilitates collaboration, provides full content management features, implements business processes, and provides access to information that is essential to organizational goals and processes. It provides an integrated platform to plan, deploy, and manage intranet, extranet, and Internet applications across and beyond the enterprise.

This Getting Started guide for SharePoint Server 2010 covers what's new in SharePoint Server 2010, provides references to evaluation content, and includes some end-to-end deployment scenarios to get you started quickly with an evaluation environment for SharePoint Server 2010. The following list describes each topic in this guide.

- "What's new in SharePoint Server 2010" provides a list of links to content that will introduce you to the new capabilities and features in SharePoint Server 2010.
- "Evaluation guide for SharePoint Server 2010 (white paper)" gives a download location for the evaluation guide for SharePoint Server 2010. The evaluation guide covers key features, overviews of the product, and a product tour.
- "Hardware and software requirements (SharePoint Server 2010)" describes the minimum and recommended hardware and software that are required to run SharePoint Server 2010.
- "Plan browser support (SharePoint Server 2010)" describes the functionality available and level of support — for SharePoint Server 2010 features that you can expect when using several common Web browsers.
- "Deploy a single server with SQL Server (SharePoint Server 2010)" provides end-to-end installation instructions for setting up SharePoint Server 2010 on a single server farm. This installation scenario is ideal for evaluating SharePoint Server 2010 functionality or for hosting a very small installation of SharePoint Server 2010. It is also useful if you want to configure a farm to meet your needs first, and then add servers to the farm later.
- "Deploy a single server with a built-in database (SharePoint Server 2010)" provides end-to-end instructions for installing SharePoint Server 2010 on a single server with a built-in database. This configuration is useful if you want to evaluate SharePoint Server 2010 features and capabilities,

such as collaboration, document management, and search. This configuration is also useful if you are deploying a small number of Web sites and you want to minimize administrative overhead.

 "Roadmap to SharePoint Server 2010 content" summarizes the content and resources available on the Microsoft.com Web site that can help you understand and use SharePoint Server 2010 as you go beyond the basics that are presented in this guide.

# <span id="page-9-0"></span>**What's new in SharePoint Server 2010**

Microsoft SharePoint Server 2010 is the business collaboration platform for the enterprise and the Web. Organizations can use the platform to connect and empower people, and facilitate collaboration among colleagues, partners, and customers. To see what's new in SharePoint Server 2010, review the following:

- [Evaluation guide for SharePoint Server 2010 \(white paper\)](#page-10-1) This white paper describes the improvements and new additions to the SharePoint Server 2010 platform that are particularly compelling for IT pros.
- [Product evaluation for SharePoint Server 2010](http://technet.microsoft.com/library/1a20e357-a21f-4409-9a99-6b8263ab30c5(Office.14).aspx) (*http://technet.microsoft.com/library/1a20e357-a21f-4409-9a99-6b8263ab30c5(Office.14).aspx*) This section contains an overview of product features, product comparison information, system requirements, a product evaluation kit, news and reviews, case studies, information about how to buy, virtual labs, and a product roadmap.

### [What's New in Microsoft SharePoint Server 2010](http://go.microsoft.com/fwlink/?LinkId=187359)

(*http://go.microsoft.com/fwlink/?LinkId=187359*) The TechNet Resource Center page points to articles and other resources to introduce you to new features such as Windows PowerShell, the new command-line interface and scripting language; health monitoring, an integrated health analysis tool (SharePoint Maintenance Manager) that enables SharePoint to automatically check for potential configuration, performance, and usage problems; and sandboxed solutions, a restricted execution environment that enables programs to access only certain resources and keep problems that occur in the sandbox from affecting the rest of the server environment.

 [Microsoft SharePoint 2010 home page](http://go.microsoft.com/fwlink/?LinkID=187360) (*http://go.microsoft.com/fwlink/?LinkID=187360*) This site gives an overview of SharePoint Server 2010 and includes videos that demonstrate key features that can improve productivity, provide flexible deployment, and create a scalable, unified infrastructure.

# <span id="page-10-1"></span><span id="page-10-0"></span>**Evaluation guide for SharePoint Server 2010 (white paper)**

This evaluation guide is designed to help IT pros gain sufficient knowledge and understanding to evaluate Microsoft SharePoint Server 2010. This guide describes some of the most compelling improvements and new additions to the SharePoint Server 2010 platform for IT pros. With this evaluation guide, the IT pro will be able to properly evaluate these new features and readily describe their capabilities to their colleagues, clients, and business partners.

The ultimate goal of this guide is to aid the reader in performing a thorough and effective evaluation of SharePoint Server 2010. It is also intended to be helpful for anyone who is interested in learning more about SharePoint Server 2010.

Download this guide as a Microsoft Word document (.docx).

[Microsoft SharePoint Server 2010 Evaluation Guide](http://go.microsoft.com/fwlink/?LinkId=167123) (*http://go.microsoft.com/fwlink/?LinkId=167123*)

# <span id="page-11-3"></span><span id="page-11-0"></span>**Hardware and software requirements (SharePoint Server 2010)**

In this article:

- **[Overview](#page-11-1)**
- [Hardware requirements](#page-11-2)
- [Software requirements](#page-12-0)
- [Installing software prerequisites](#page-17-0)

## <span id="page-11-1"></span>**Overview**

Microsoft SharePoint Server 2010 provides for a number of installation scenarios. Currently, these installations include single server with built-in database installations and single-server or multipleserver farm installations.

## <span id="page-11-2"></span>**Hardware requirements**

The requirements in the following table apply to single server with built-in database installations and server farm installations that include a single server or multiple servers in the farm.

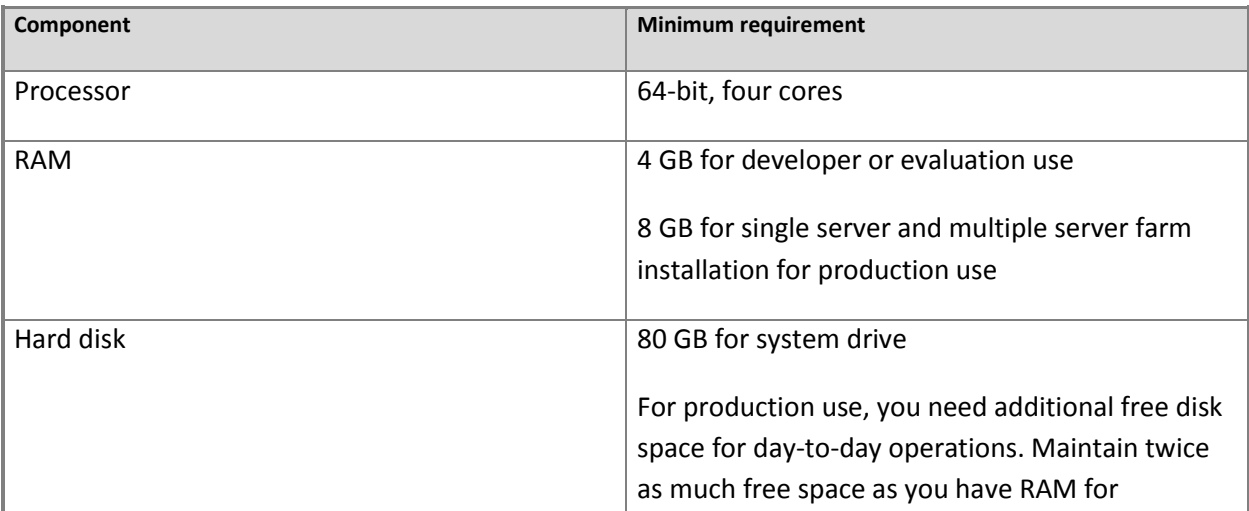

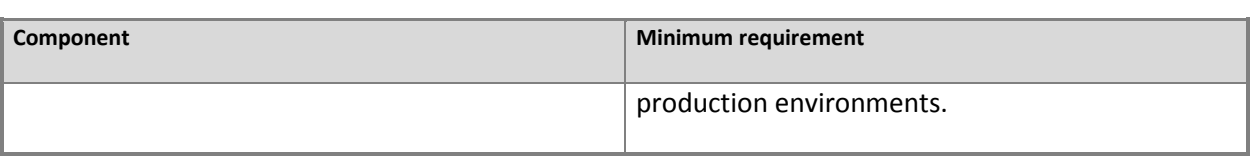

# <span id="page-12-0"></span>**Software requirements**

The requirements in the following tables apply to single server with built-in database installations and server farm installations that include a single server and multiple servers in the farm.

The Microsoft SharePoint Products Preparation Tool — which you access from the SharePoint Server 2010 Start page — can assist you in the installation of the software prerequisites for SharePoint Server 2010. Ensure that you have an Internet connection, because some of these prerequisites are installed from the Internet. For more information, see Deploy a single server with SQL Server (SharePoint [Server 2010\)](#page-42-2), [Deploy a single server with a built-in database \(SharePoint Server 2010\)](#page-54-2), and [Multiple servers for](http://technet.microsoft.com/library/4982a861-ad5c-43e4-a49f-958afd4370aa(Office.14).aspx)  [a three-tier farm \(SharePoint Server 2010\)](http://technet.microsoft.com/library/4982a861-ad5c-43e4-a49f-958afd4370aa(Office.14).aspx) (*http://technet.microsoft.com/library/4982a861-ad5c-43e4 a49f-958afd4370aa(Office.14).aspx*).

### <span id="page-12-1"></span>**Minimum requirements**

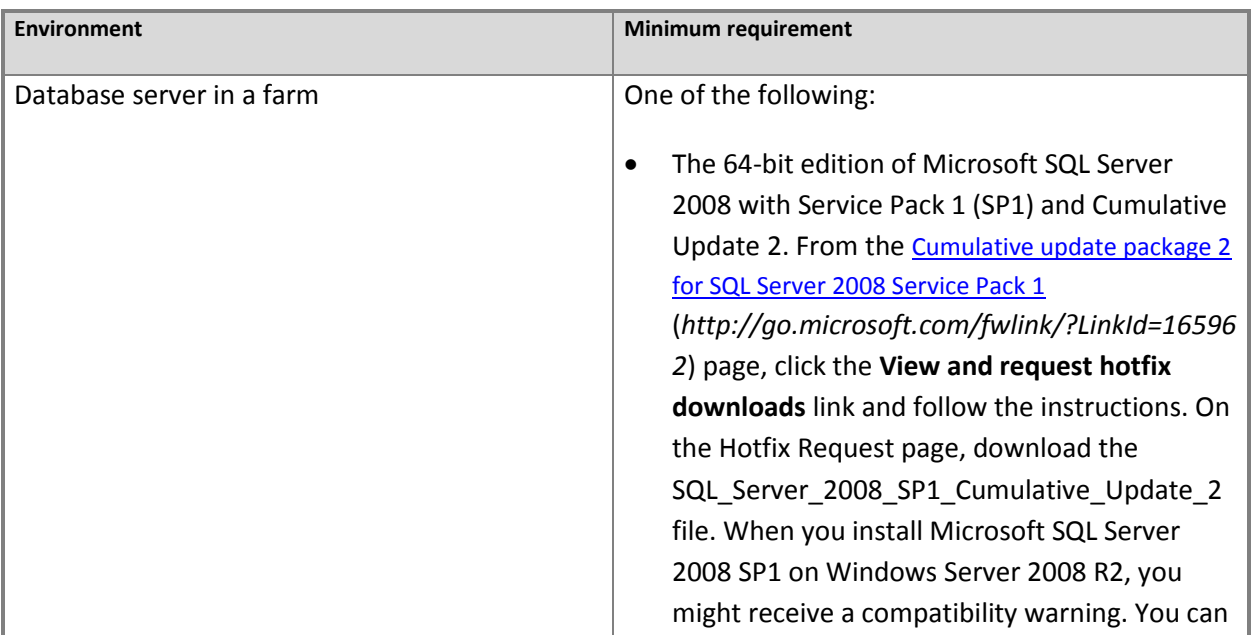

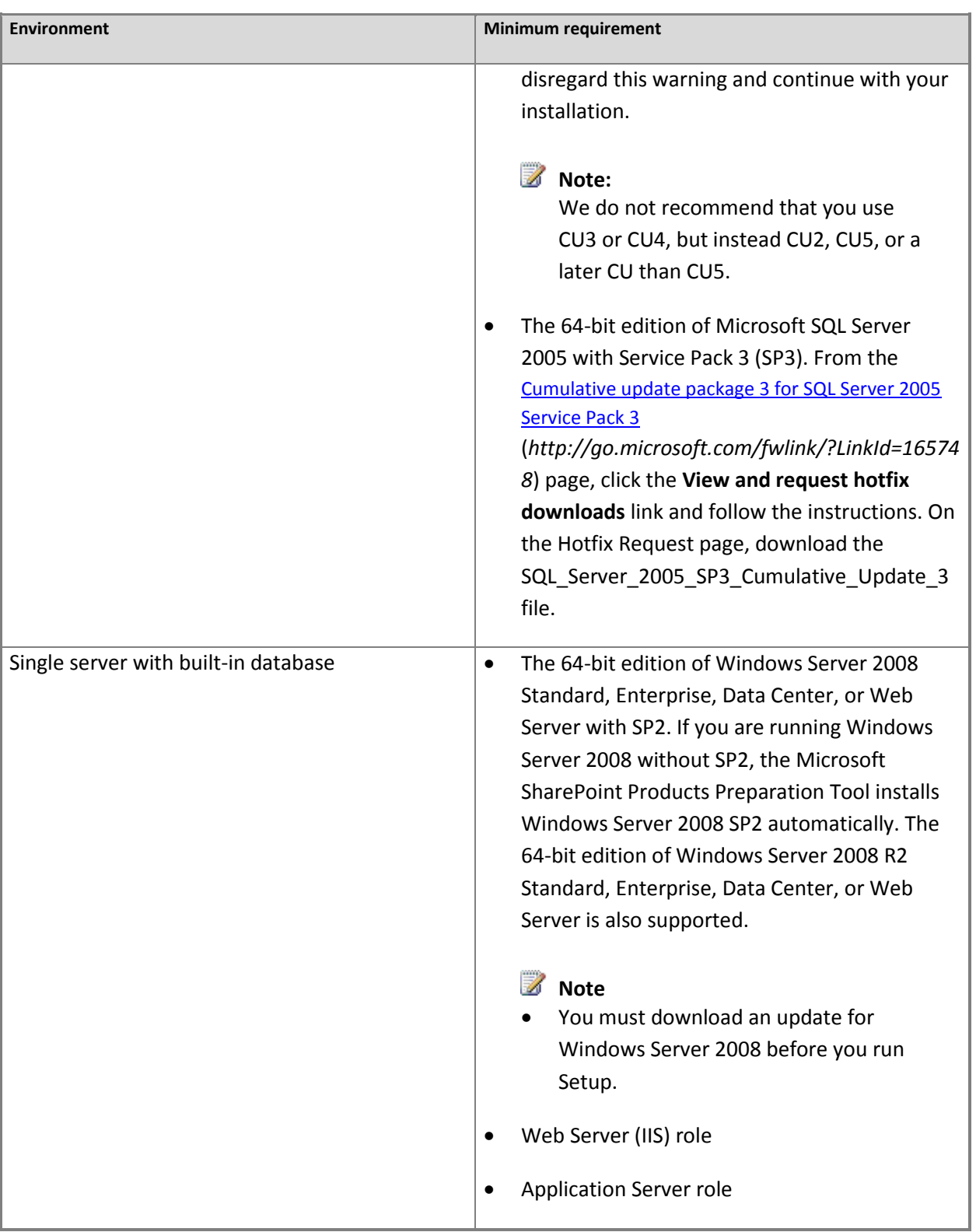

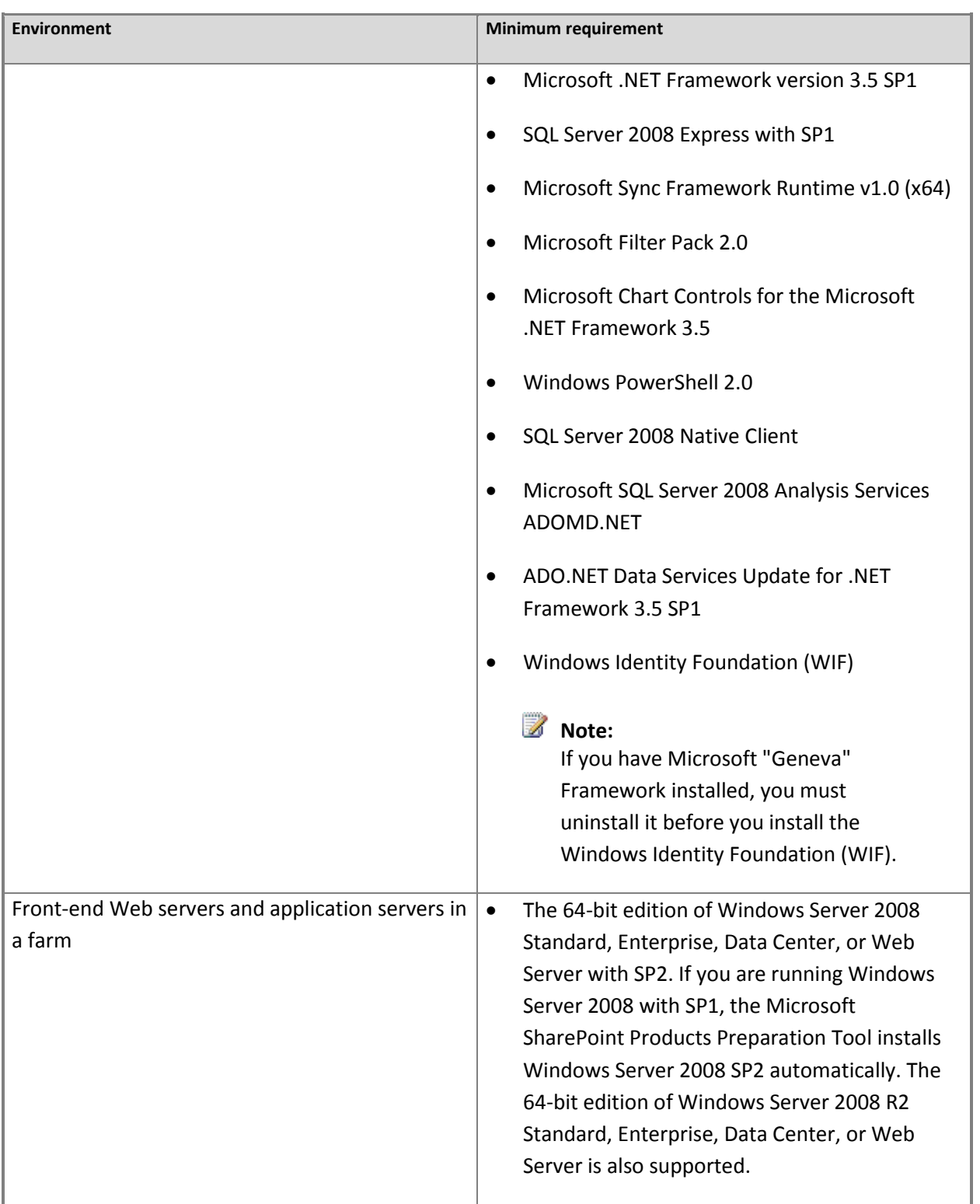

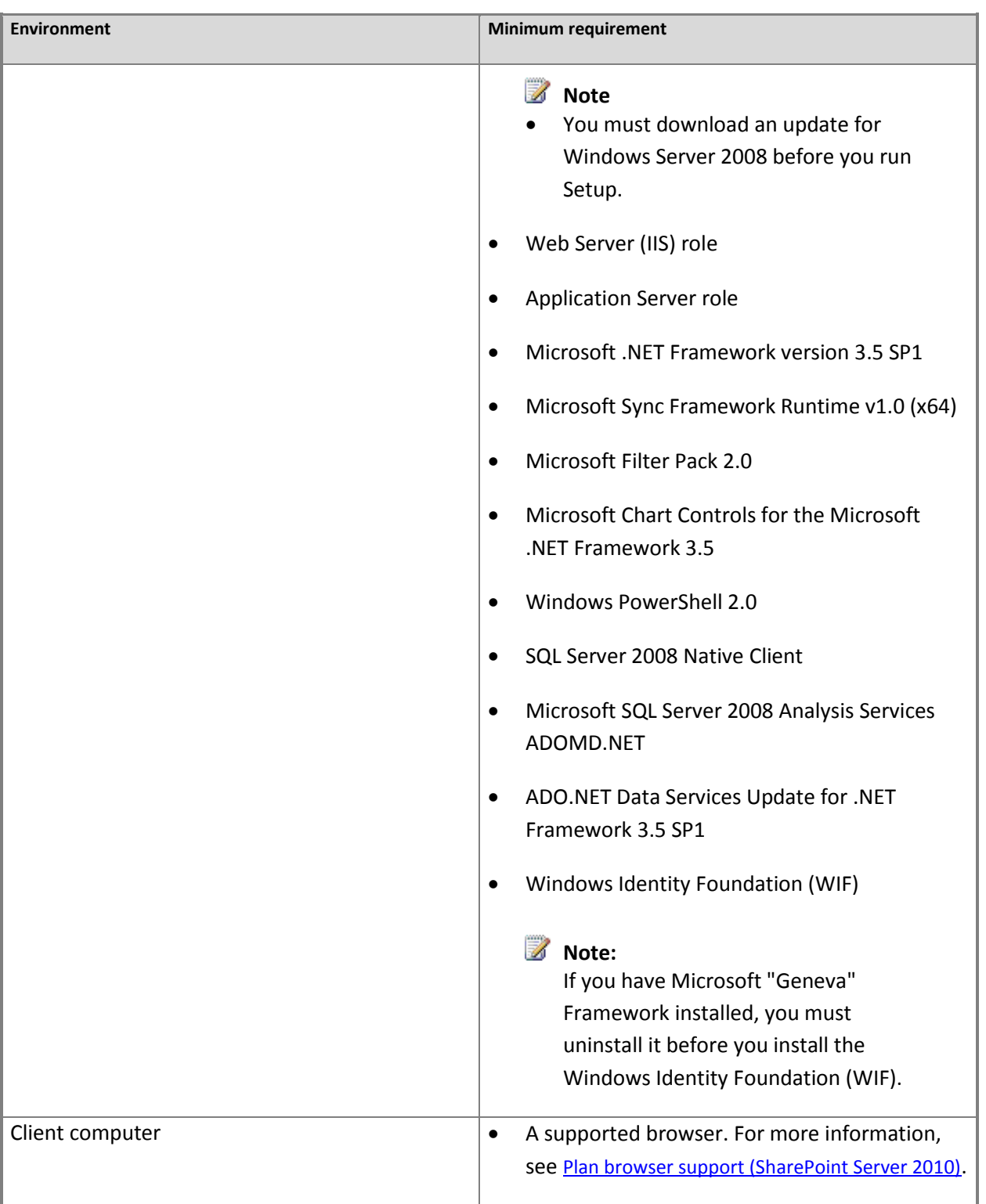

## <span id="page-16-0"></span>**Optional software**

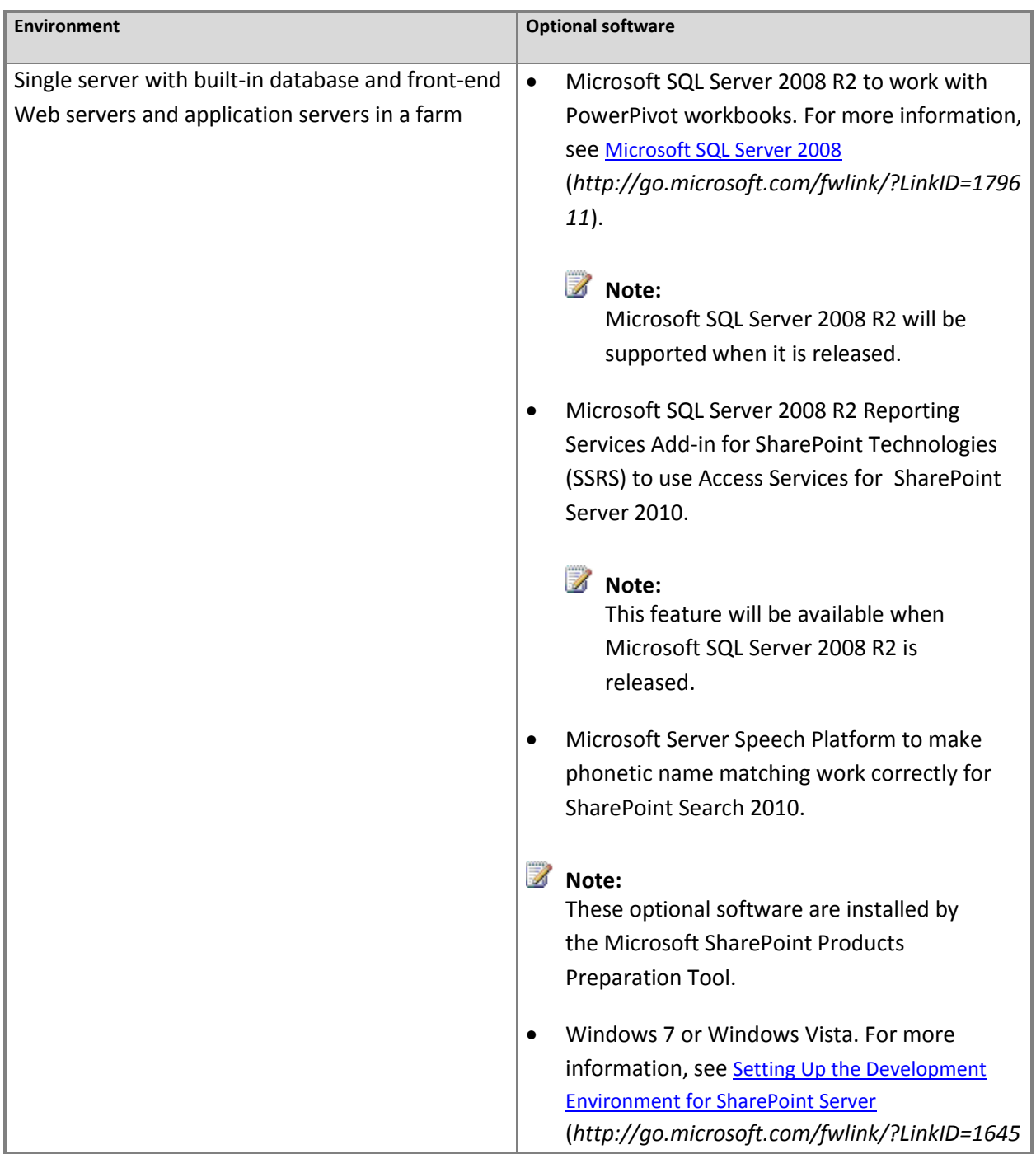

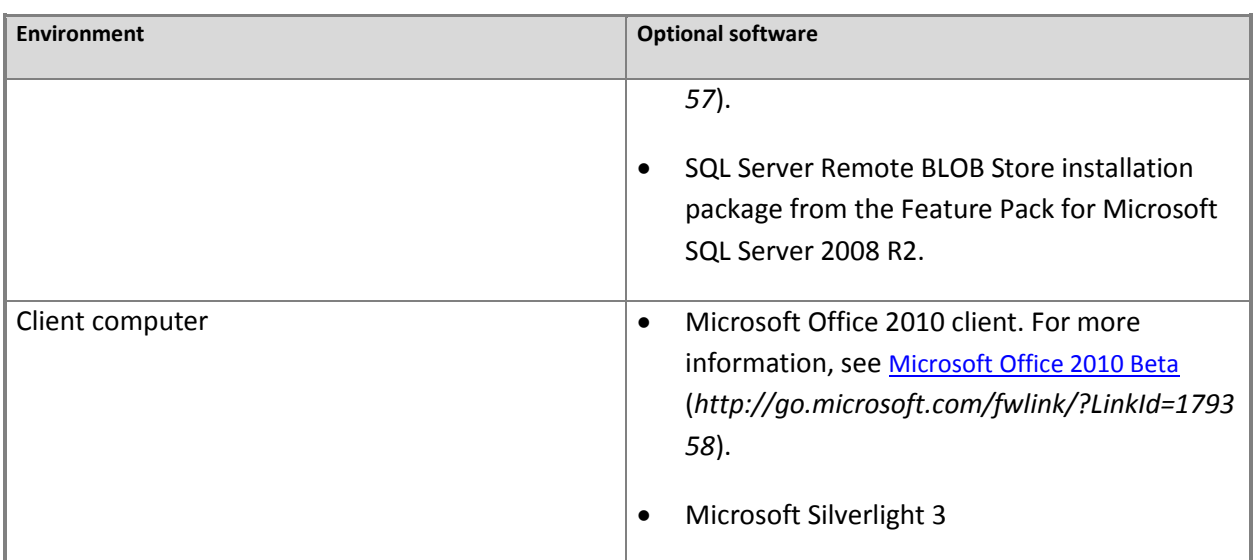

# <span id="page-17-0"></span>**Installing software prerequisites**

To install Windows Server 2008 or Microsoft SQL Server, you can go to the Web sites listed in this section. You can install all other software prerequisites through the SharePoint Server Start page. Most of the software prerequisites are also available from Web sites listed in this section. The Web Server (IIS) role and the Application Server role can be enabled manually in Server Manager.

- [Microsoft SQL Server 2008 SP1](http://go.microsoft.com/fwlink/?LinkId=166490) (*http://go.microsoft.com/fwlink/?LinkId=166490*)
- [Cumulative update package 2 for SQL Server 2008 Service Pack 1](http://go.microsoft.com/fwlink/?LinkId=165962) (*http://go.microsoft.com/fwlink/?LinkId=165962*).
- [Microsoft SQL Server 2005 SP3](http://go.microsoft.com/fwlink/?LinkId=166496) (*http://go.microsoft.com/fwlink/?LinkId=166496*)
- [Cumulative update package 3 for SQL Server 2005 Service Pack 3](http://go.microsoft.com/fwlink/?LinkId=165748) (*http://go.microsoft.com/fwlink/?LinkId=165748*).
- [Microsoft Windows Server 2008 Standard SP2](http://go.microsoft.com/fwlink/?LinkId=166500) (*http://go.microsoft.com/fwlink/?LinkId=166500*)
- [Windows Server 2008 with SP 2 FIX: A hotfix that provides a method to support the token authentication](http://go.microsoft.com/fwlink/?linkID=160770)  [without transport security or message encryption in WCF is available for the .NET Framework 3.5 SP1](http://go.microsoft.com/fwlink/?linkID=160770) (*http://go.microsoft.com/fwlink/?LinkID=160770*).
- [Windows Server 2008 R2 FIX: A hotfix that provides a method to support the token authentication without](http://go.microsoft.com/fwlink/?LinkID=166231)  [transport security or message encryption in WCF is available for the .NET Framework 3.5 SP1](http://go.microsoft.com/fwlink/?LinkID=166231) (*http://go.microsoft.com/fwlink/?LinkID=166231*).
- [Microsoft .NET Framework 3.5 Service Pack 1](http://go.microsoft.com/fwlink/?LinkId=131037) (*http://go.microsoft.com/fwlink/?LinkId=131037*)
- [Microsoft SQL Server 2008 Express Edition Service Pack 1](http://go.microsoft.com/fwlink/?LinkId=166503) (*http://go.microsoft.com/fwlink/?LinkId=166503*)
- [Windows Identity Framework for Windows Server 2008](http://go.microsoft.com/fwlink/?LinkID=160381) (*http://go.microsoft.com/fwlink/?LinkID=160381*)
- [Windows Identity Framework for Windows Server 2008 R2](http://go.microsoft.com/fwlink/?LinkID=166363) (*http://go.microsoft.com/fwlink/?LinkID=166363*)
- [Microsoft Sync Framework v1.0](http://go.microsoft.com/fwlink/?LinkID=141237&clcid=0x409) (*http://go.microsoft.com/fwlink/?LinkID=141237&clcid=0x409*)
- [Microsoft Filter Pack 2.0](http://go.microsoft.com/fwlink/?LinkId=166504) (http://go.microsoft.com/fwlink/?LinkId=166504)
- [Microsoft Chart Controls for Microsoft .NET Framework 3.5](http://go.microsoft.com/fwlink/?LinkID=141512) (*http://go.microsoft.com/fwlink/?LinkID=141512*)
- [Windows PowerShell 2.0](http://go.microsoft.com/fwlink/?LinkId=161023) (*http://go.microsoft.com/fwlink/?LinkId=161023*)
- [Microsoft SQL Server 2008 Native Client](http://go.microsoft.com/fwlink/?LinkId=166505) (*http://go.microsoft.com/fwlink/?LinkId=166505*)
- [Microsoft SQL Server 2008 Analysis Services ADOMD.NET](http://go.microsoft.com/fwlink/?LinkId=130651) (*http://go.microsoft.com/fwlink/?LinkId=130651*)
- [Microsoft Silverlight 3](http://go.microsoft.com/fwlink/?LinkId=166506) (*http://go.microsoft.com/fwlink/?LinkId=166506*)
- [ADO.NET Data Services Update for .NET Framework 3.5 SP1](http://go.microsoft.com/fwlink/?LinkId=163519) (*http://go.microsoft.com/fwlink/?LinkId=163519*) for Windows Server 2008 SP2
- [ADO.NET Data Services Update for .NET Framework 3.5 SP1](http://go.microsoft.com/fwlink/?LinkId=163524) (*http://go.microsoft.com/fwlink/?LinkId=163524*) for Windows Server 2008 R2 or Windows 7
- [SQL Server 2008 R2 November CTP Reporting Services Add-in for Microsoft SharePoint Technologies 2010](http://go.microsoft.com/fwlink/?LinkID=164654) *( http://go.microsoft.com/fwlink/?LinkID=164654&clcid=0x409*)
- [Microsoft Server Speech Platform](http://go.microsoft.com/fwlink/?LinkID=179612) (*http://go.microsoft.com/fwlink/?LinkID=179612*)
- [Speech recognition language for English](http://go.microsoft.com/fwlink/?LinkID=179613) (*http://go.microsoft.com/fwlink/?LinkID=179613*)
- [Speech recognition language for Spanish](http://go.microsoft.com/fwlink/?LinkID=179614) (*http://go.microsoft.com/fwlink/?LinkID=179614*)
- [Speech recognition language for German](http://go.microsoft.com/fwlink/?LinkID=179615) (*http://go.microsoft.com/fwlink/?LinkID=179615*)
- [Speech recognition language for French](http://go.microsoft.com/fwlink/?LinkID=179616) (*http://go.microsoft.com/fwlink/?LinkID=179616*)
- [Speech recognition language for Japanese](http://go.microsoft.com/fwlink/?LinkID=179617) (*http://go.microsoft.com/fwlink/?LinkID=179617*)
- [Speech recognition language for Chinese](http://go.microsoft.com/fwlink/?LinkID=179618) (*http://go.microsoft.com/fwlink/?LinkID=179618*)

# <span id="page-20-3"></span><span id="page-20-0"></span>**Plan browser support (SharePoint Server 2010)**

Microsoft SharePoint Server 2010 supports several commonly used Web browsers. This article describes different levels of Web browser support, browser compatibility for published sites, and it explains how ActiveX controls affect features.

In this article:

- [About planning browser support](http://technet.microsoft.com/library/4c6070ba-f685-4451-b48c-fd1780614c99.aspx#section1) (*http://technet.microsoft.com/library/4c6070ba-f685-4451-b48cfd1780614c99.aspx#section1*)
- [Key planning phase of browser support](http://technet.microsoft.com/library/4c6070ba-f685-4451-b48c-fd1780614c99.aspx#section2) (*http://technet.microsoft.com/library/4c6070ba-f685-4451 b48c-fd1780614c99.aspx#section2*)
- [ActiveX controls](http://technet.microsoft.com/library/4c6070ba-f685-4451-b48c-fd1780614c99.aspx#Section3) (*http://technet.microsoft.com/library/4c6070ba-f685-4451-b48cfd1780614c99.aspx#Section3*)

# <span id="page-20-1"></span>**About planning browser support**

SharePoint Server 2010 supports several commonly used Web browsers. However, certain Web browsers might cause some SharePoint Server 2010 functionality to be downgraded, limited, or available only through alternative steps. In some cases, functionality might be unavailable for noncritical administrative tasks.

As part of planning your deployment of SharePoint Server 2010, we recommend that you review the browsers used in your organization to ensure optimal performance with SharePoint Server 2010.

# <span id="page-20-2"></span>**Key planning phase of browser support**

Browser support is an important part of your SharePoint Server 2010 implementation. Before you install SharePoint Server 2010, ensure that you know which browsers SharePoint Server 2010 supports. The information in this topic covers the following areas:

- Browser support levels
- Browser details
- Browser compatibility for publishing sites

### <span id="page-21-0"></span>**Browser support levels**

Browser support for SharePoint Server 2010 can be divided into three different levels, as follows:

Supported

A supported Web browser is a Web browser that is supported to work with SharePoint Server 2010, and all features and functionality work. If you encounter any issues, support can help you to resolve these issues.

Supported with known limitations

A supported Web browser with known limitations is a Web browser that is supported to work with SharePoint Server 2010, although there are some known limitations. Most features and functionality work, but if there is a feature or functionality that does not work or is disabled by design, documentation on how to resolve these issues is readily available.

Not tested

A Web browser that is not tested means that its compatibility with SharePoint Server 2010 is untested, and there may be issues with using the particular Web browser. SharePoint Server 2010 works best with up-to-date, standards-based Web browsers.

### <span id="page-21-1"></span>**Browser details**

You should review the details of the Web browser that you have or plan to use in your organization to ensure that the Web browser works with SharePoint Server 2010 and according to your business needs.

### **Internet Explorer 8 (32-bit)**

Internet Explorer 8 (32-bit) is supported on the following operating systems:

- Windows Server 2008 R2
- Windows Server 2008
- Windows Server 2003
- Windows 7
- Windows Vista
- Windows XP

#### **Known limitations**

There are no known limitations for Internet Explorer 8 (32-bit).

#### **Internet Explorer 7 (32-bit)**

Internet Explorer 7 (32-bit) is supported on the following operating systems:

- Windows Server 2008
- Windows Server 2003
- Windows Vista
- Windows XP

#### **Known limitations**

There are no known limitations for Internet Explorer 7 (32-bit).

#### **Internet Explorer 8 (64-bit)**

Internet Explorer 8.0 (64-bit) is supported on the following operating systems:

- Windows Server 2008 R2
- Windows Server 2008
- Windows Server 2003
- Windows 7
- Windows Vista
- Windows XP

#### **Known limitations**

The following table lists features and their know limitations in Internet Explorer 8 (64-bit).

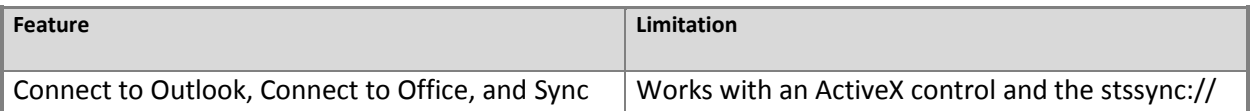

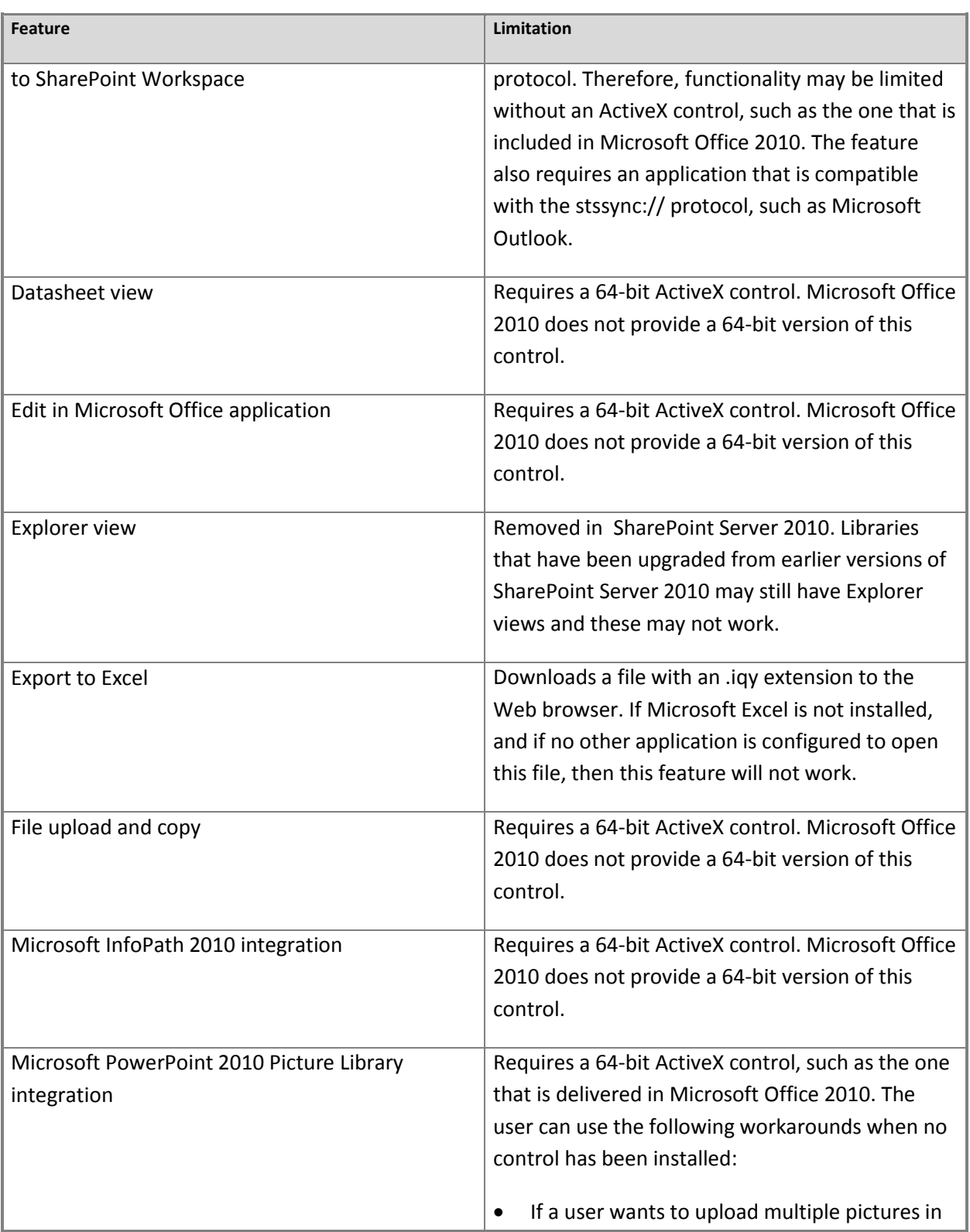

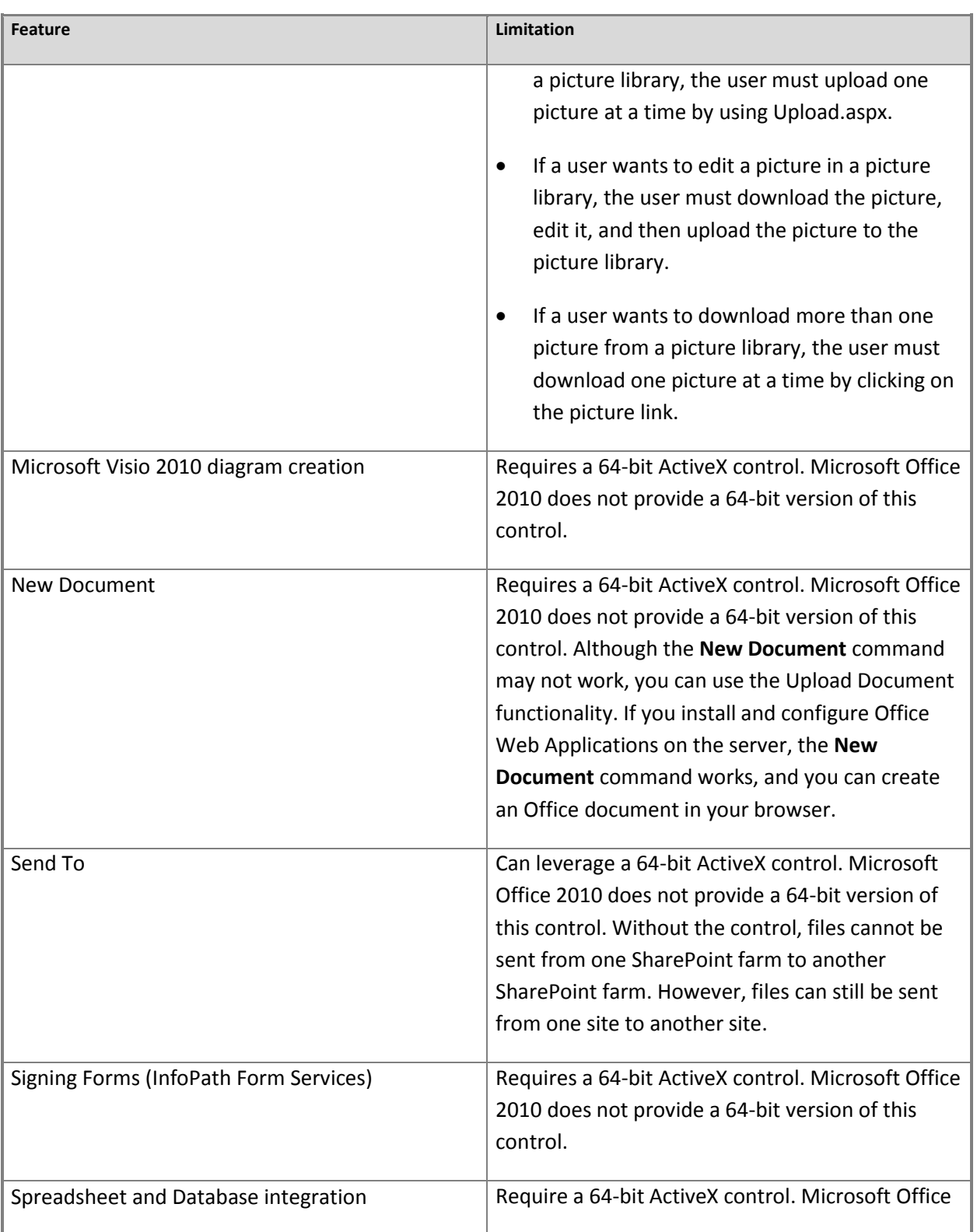

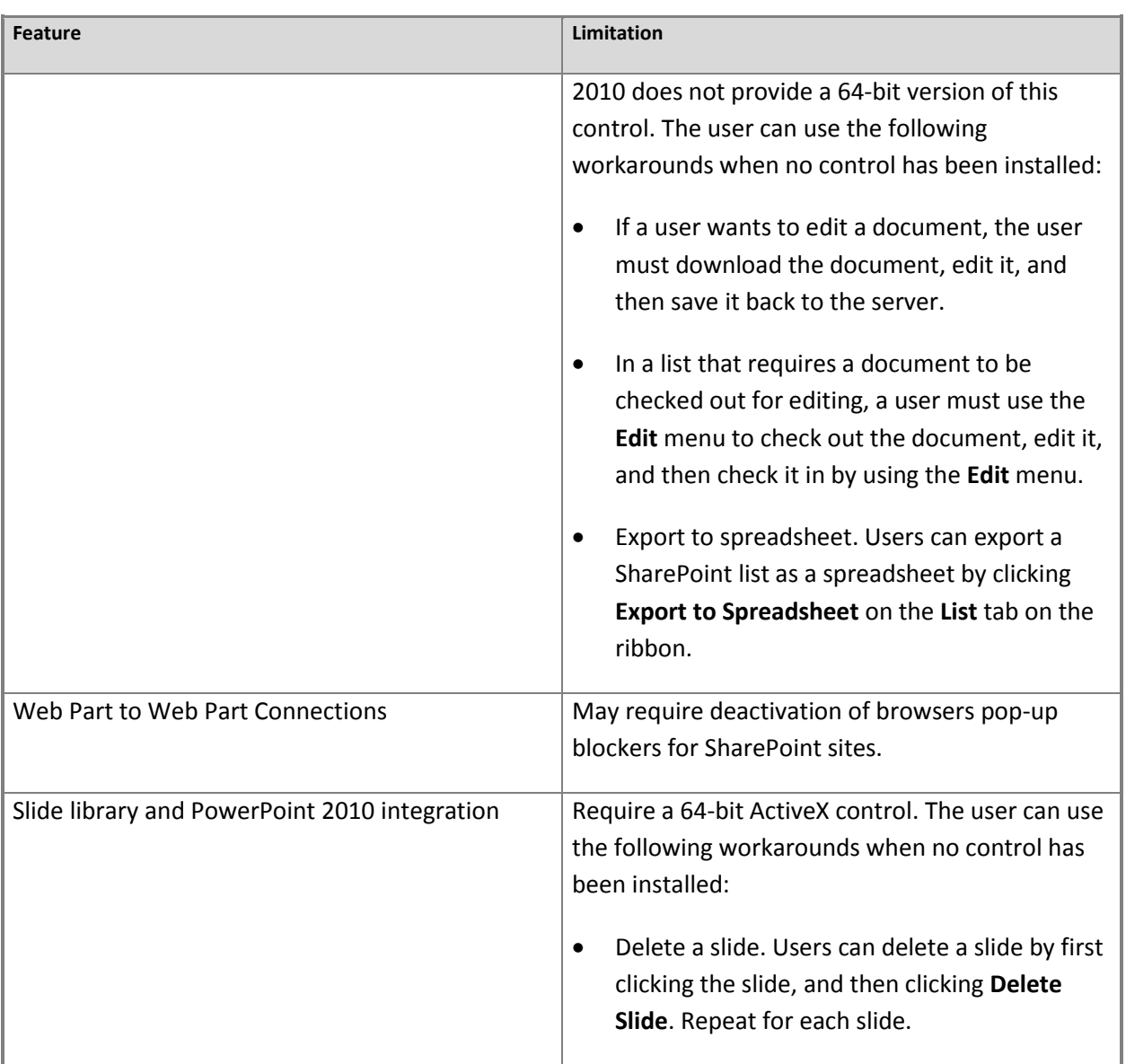

### **Internet Explorer 7 (64-bit)**

Internet Explorer 7 (64-bit) is supported on the following operating systems:

- Windows Server 2008
- Windows Server 2003
- Windows Vista

Windows XP

#### **Known limitations**

The following table lists features and their know limitations in Internet Explorer 7 (64-bit).

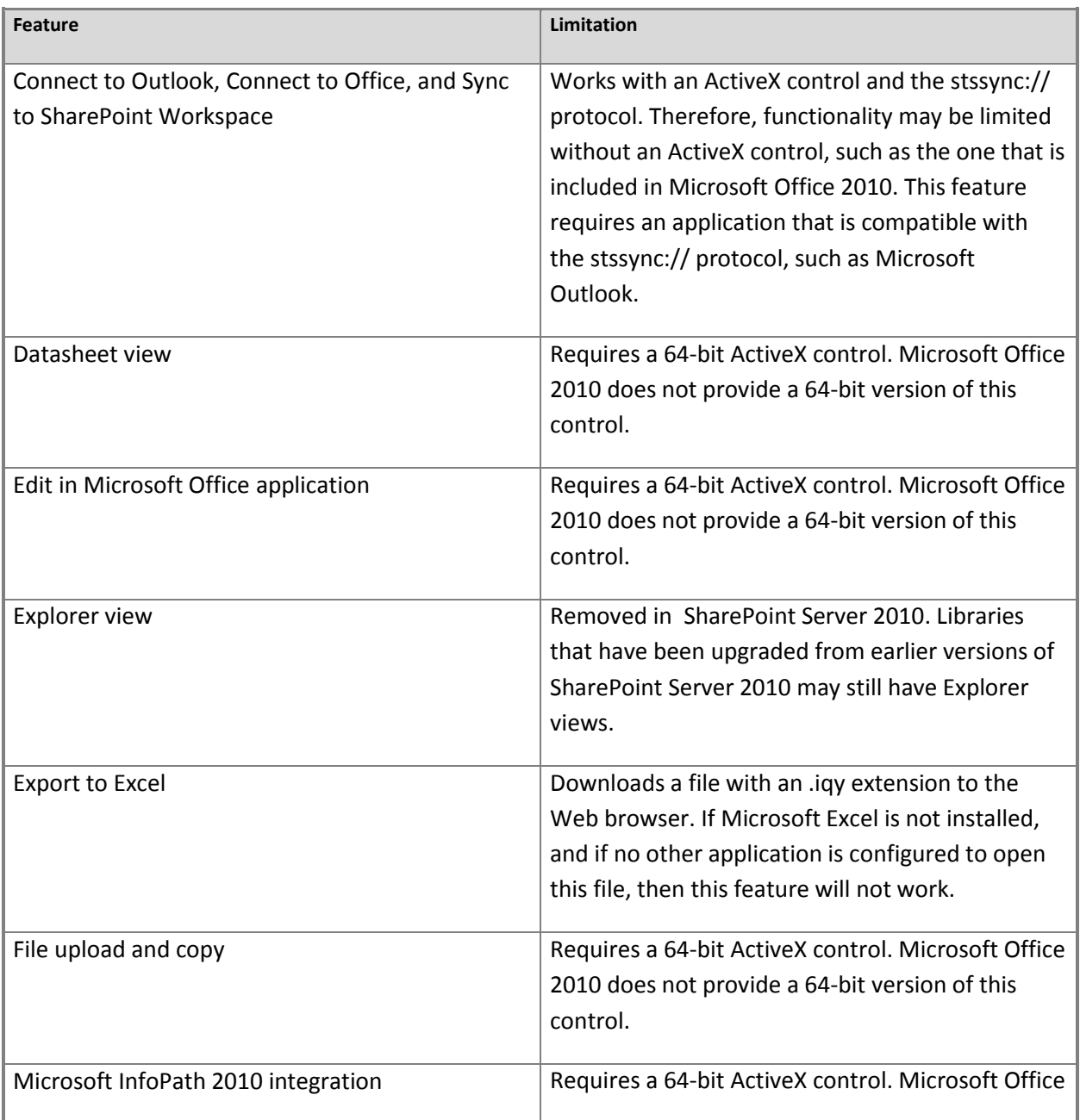

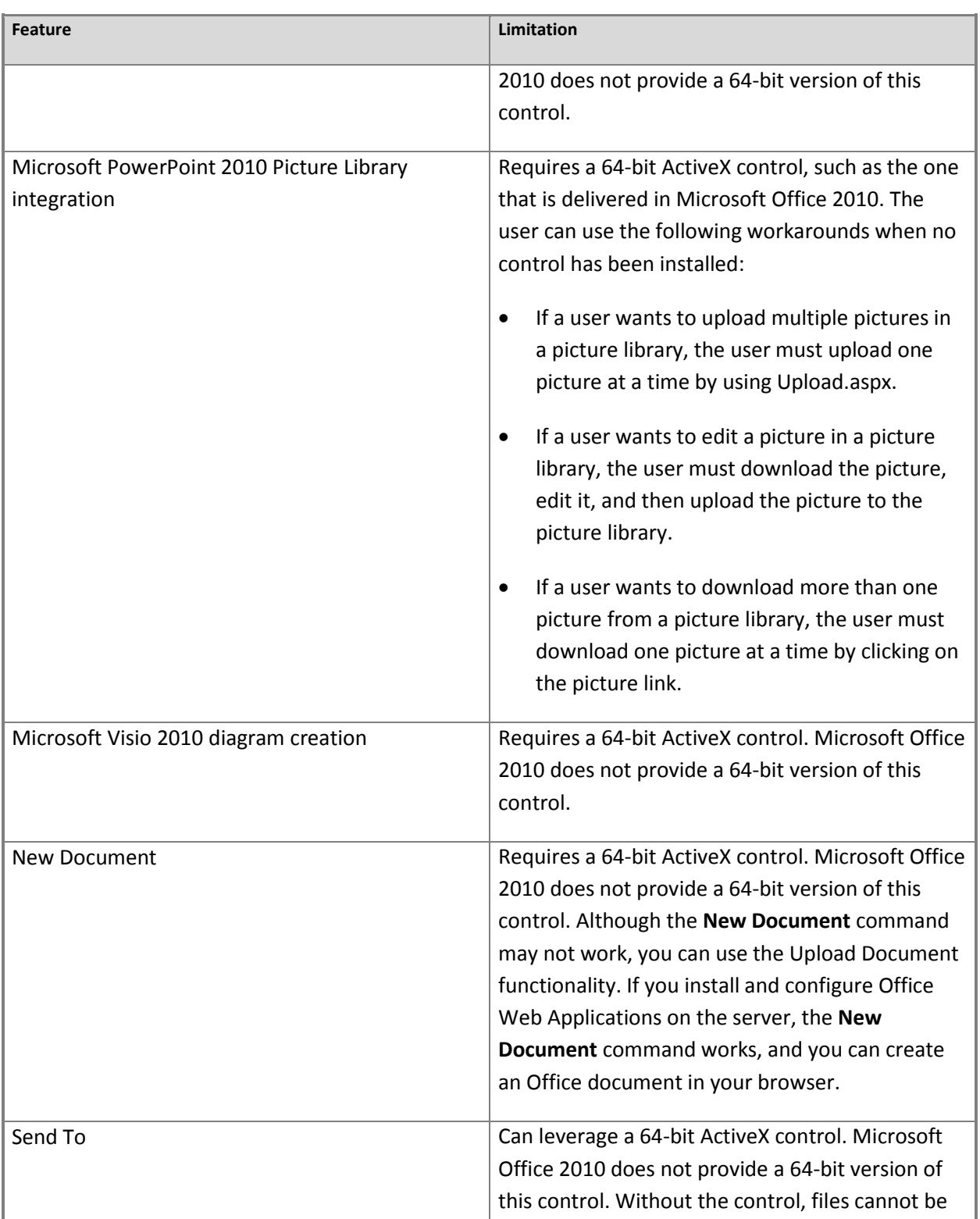

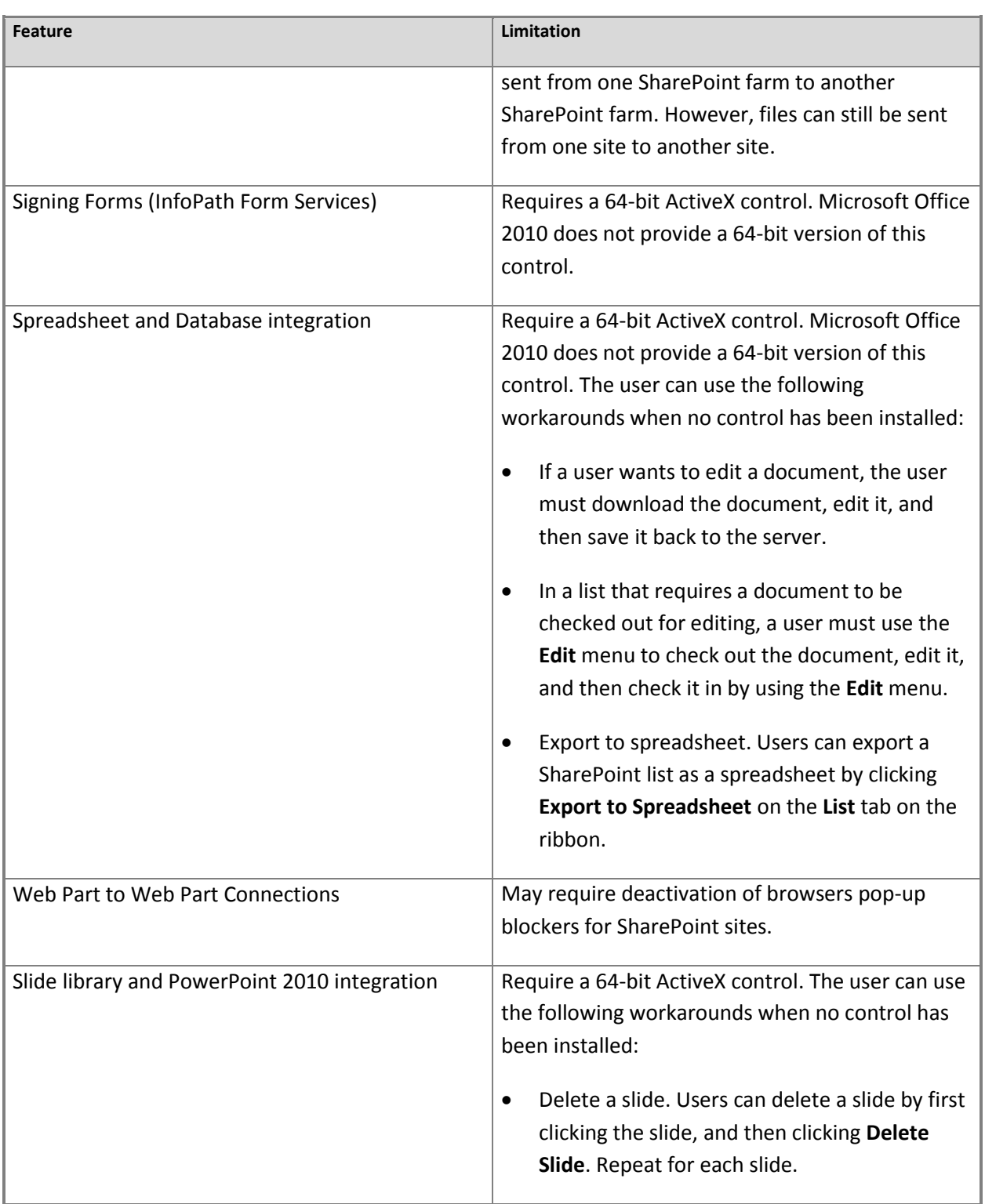

### **Mozilla Firefox 3.6 (on Windows operating systems)**

Mozilla Firefox 3.6 is supported on the following operating systems:

- Windows Server 2008 R2
- Windows Server 2008
- Windows Server 2003
- Windows 7
- Windows Vista
- Windows XP

#### **Known limitations**

The following table lists features and their know limitations in Mozilla Firefox 3.6 (on Windows operating systems).

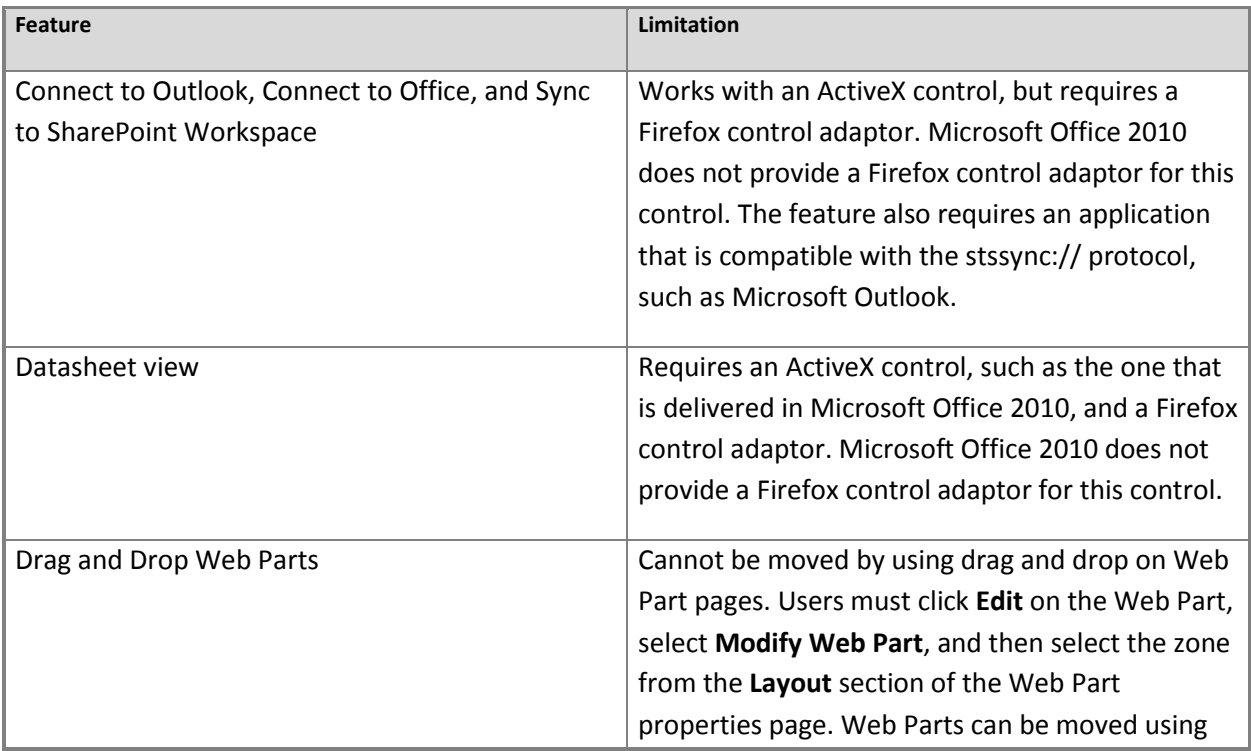

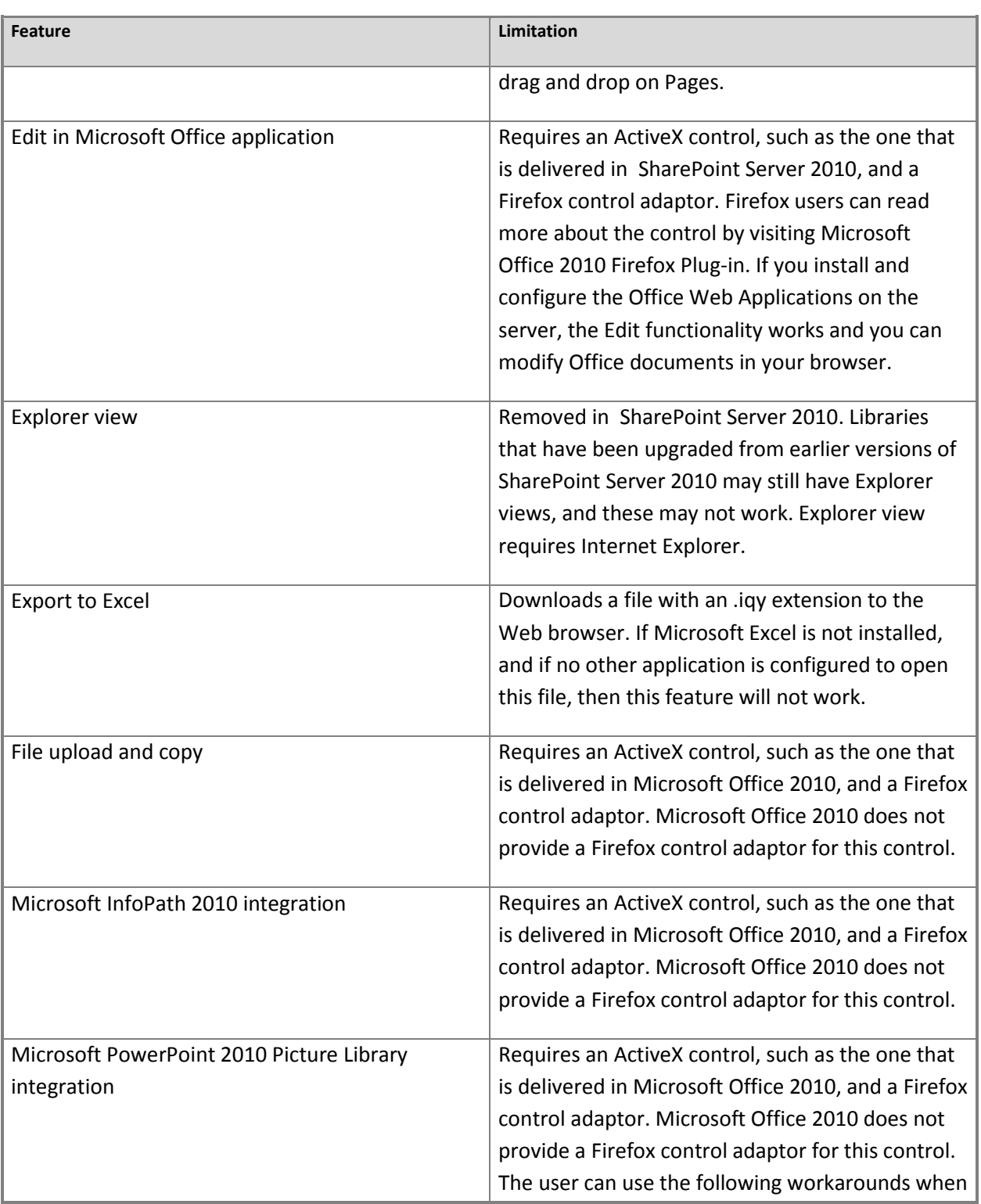

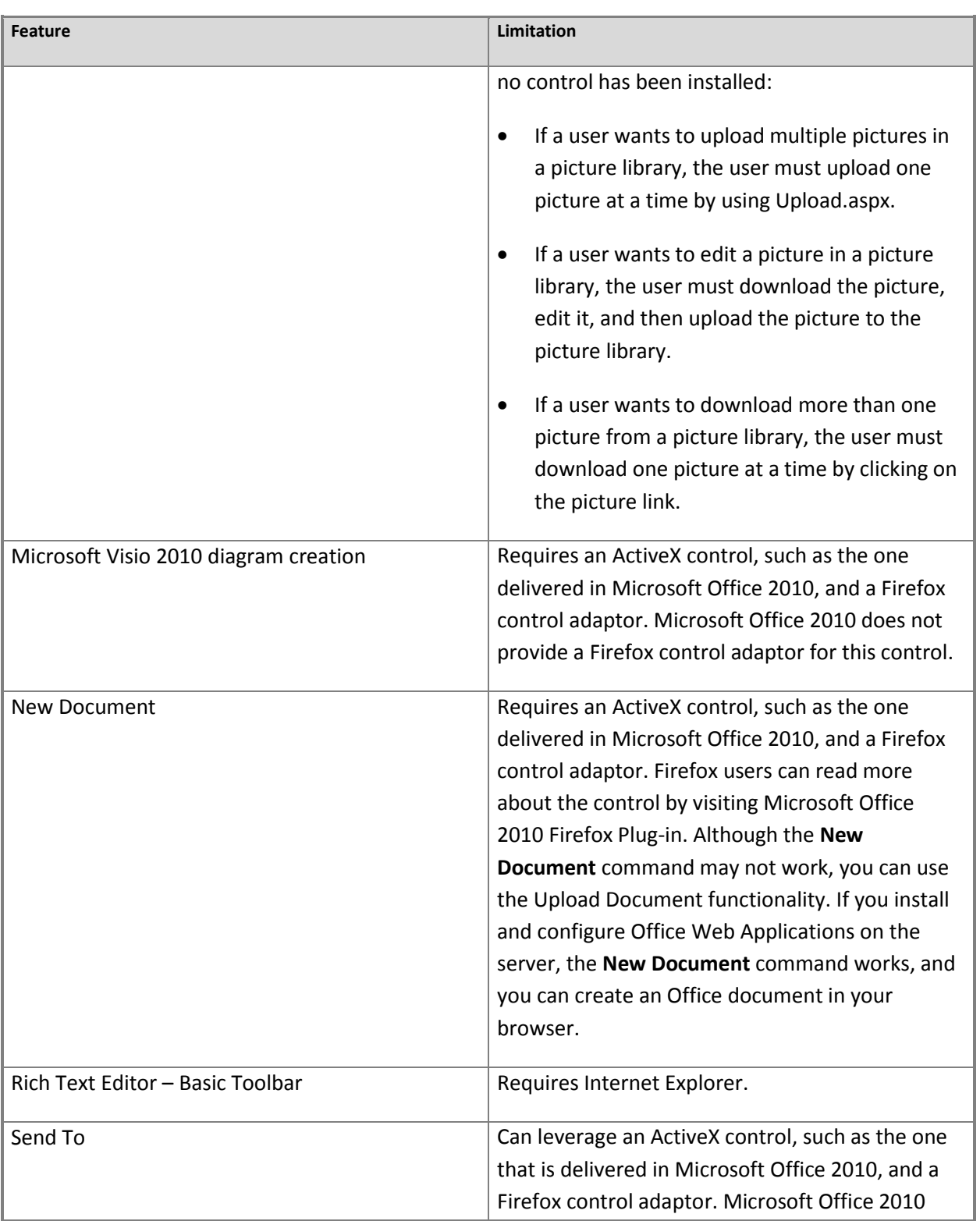

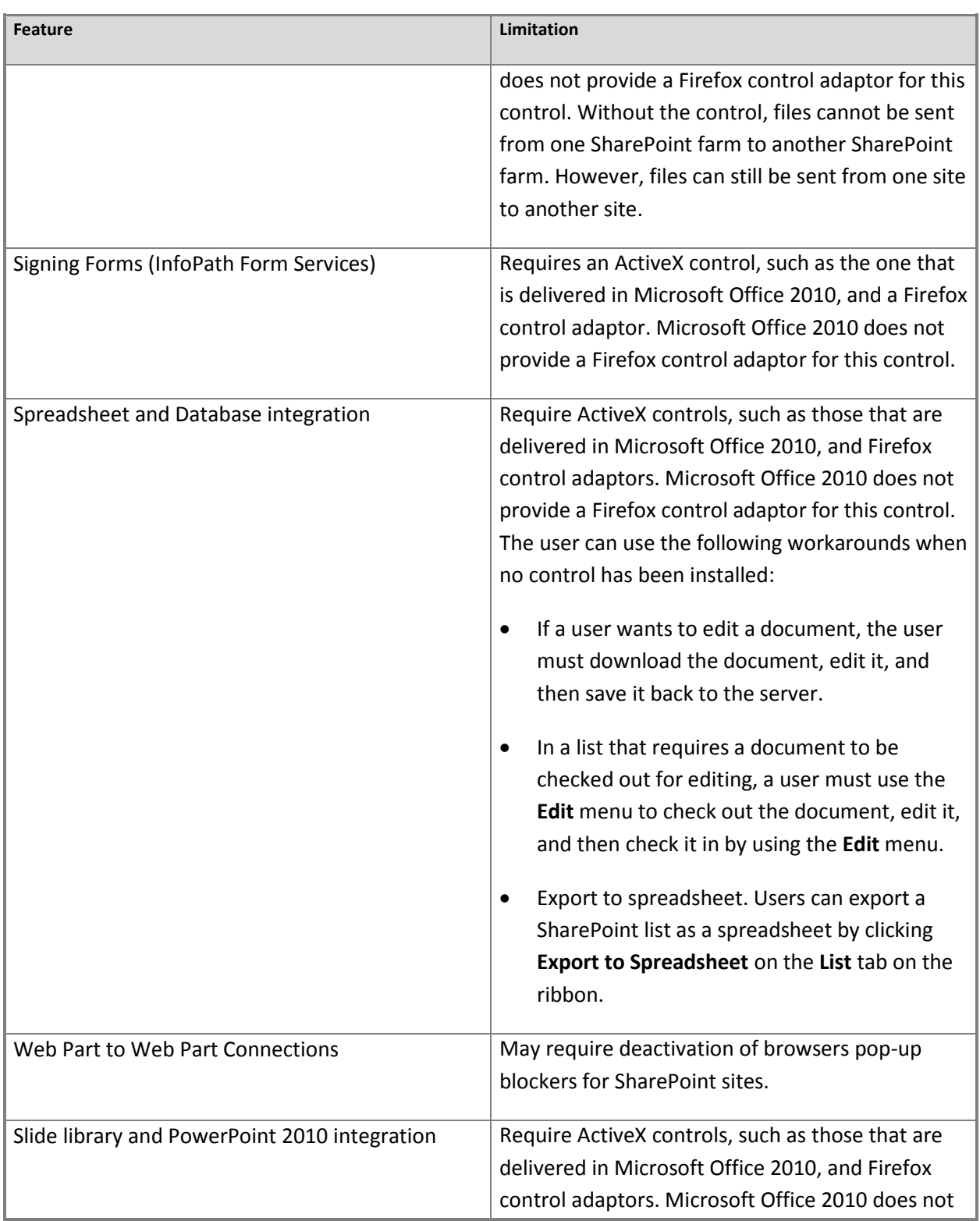

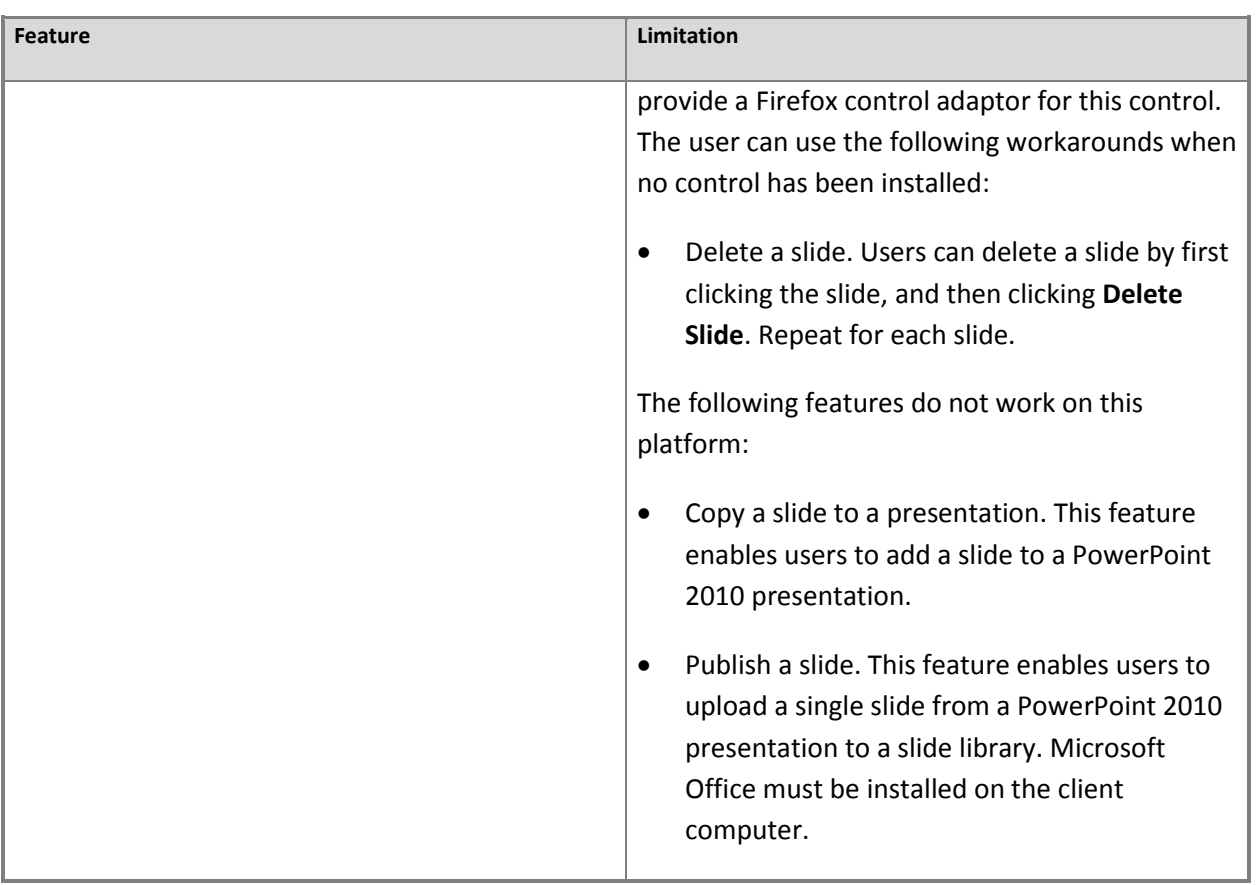

### **Mozilla FireFox 3.6 (on non-Windows operating systems)**

Mozilla FireFox 3.6 is supported on the following operating systems:

- Mac OSX
- UNIX/Linux

### **Known limitations**

The following table lists features and their know limitations in Mozilla FireFox 3.6 (on non-Windows operating systems).

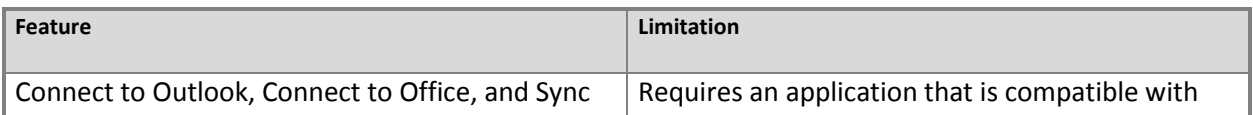

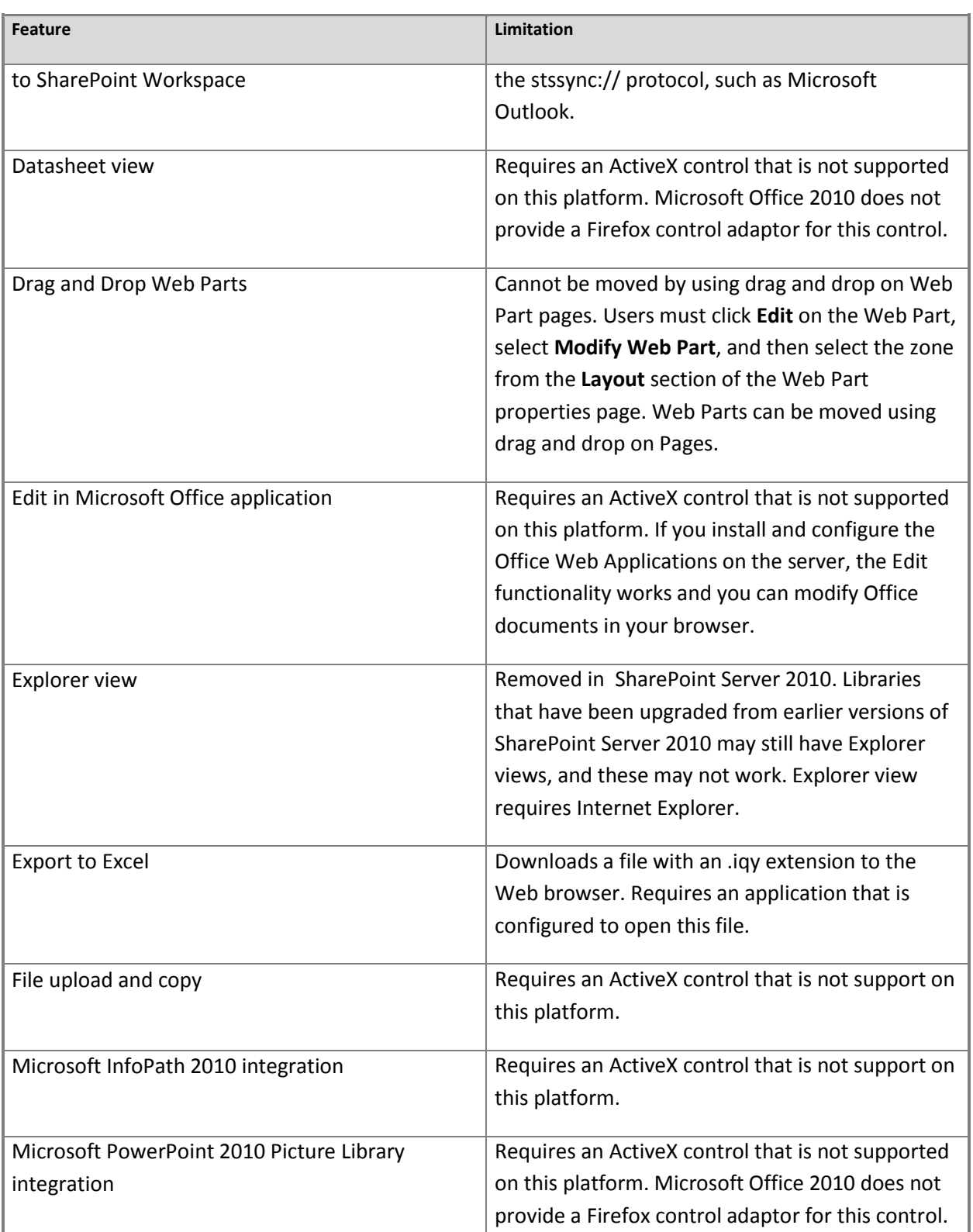

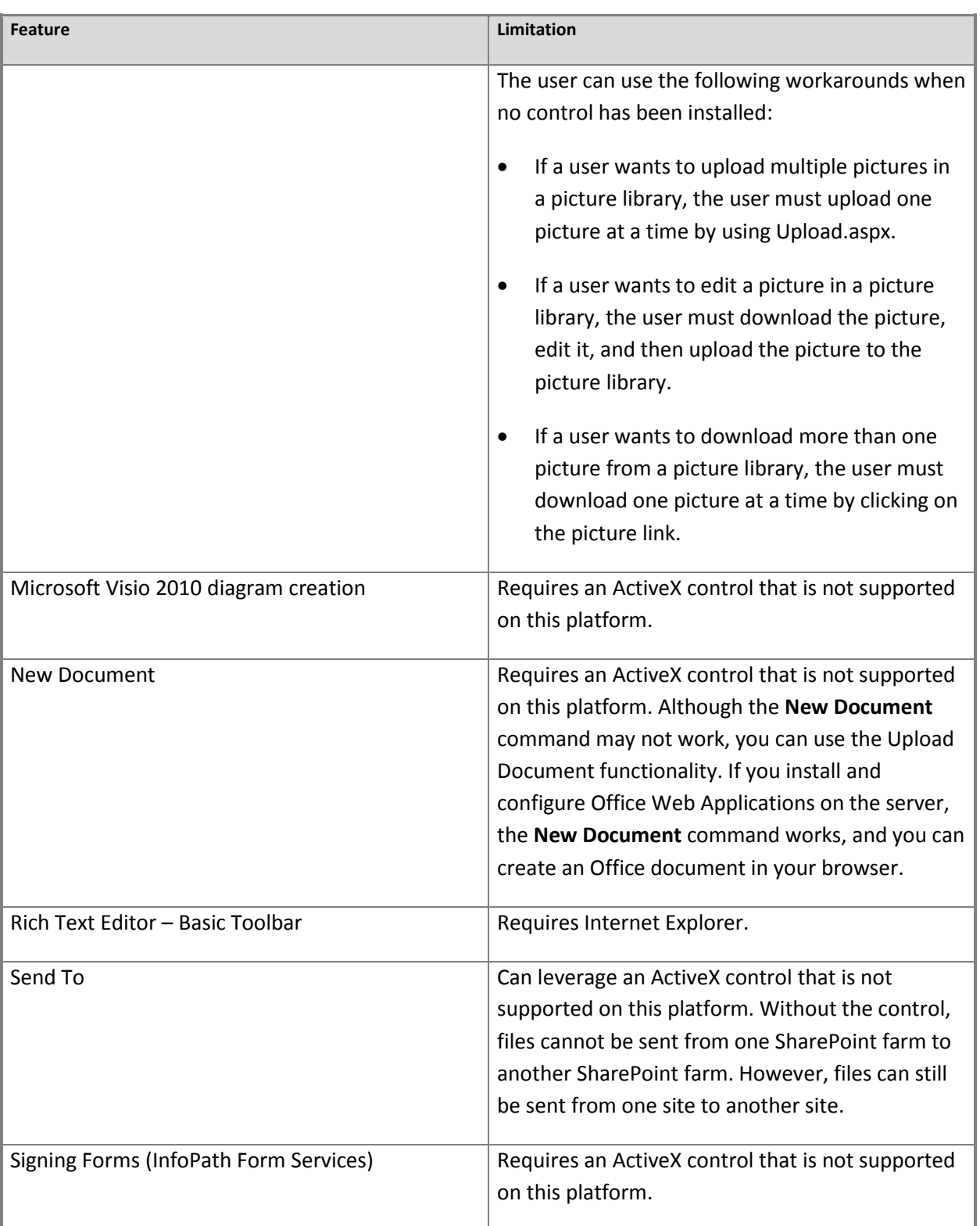

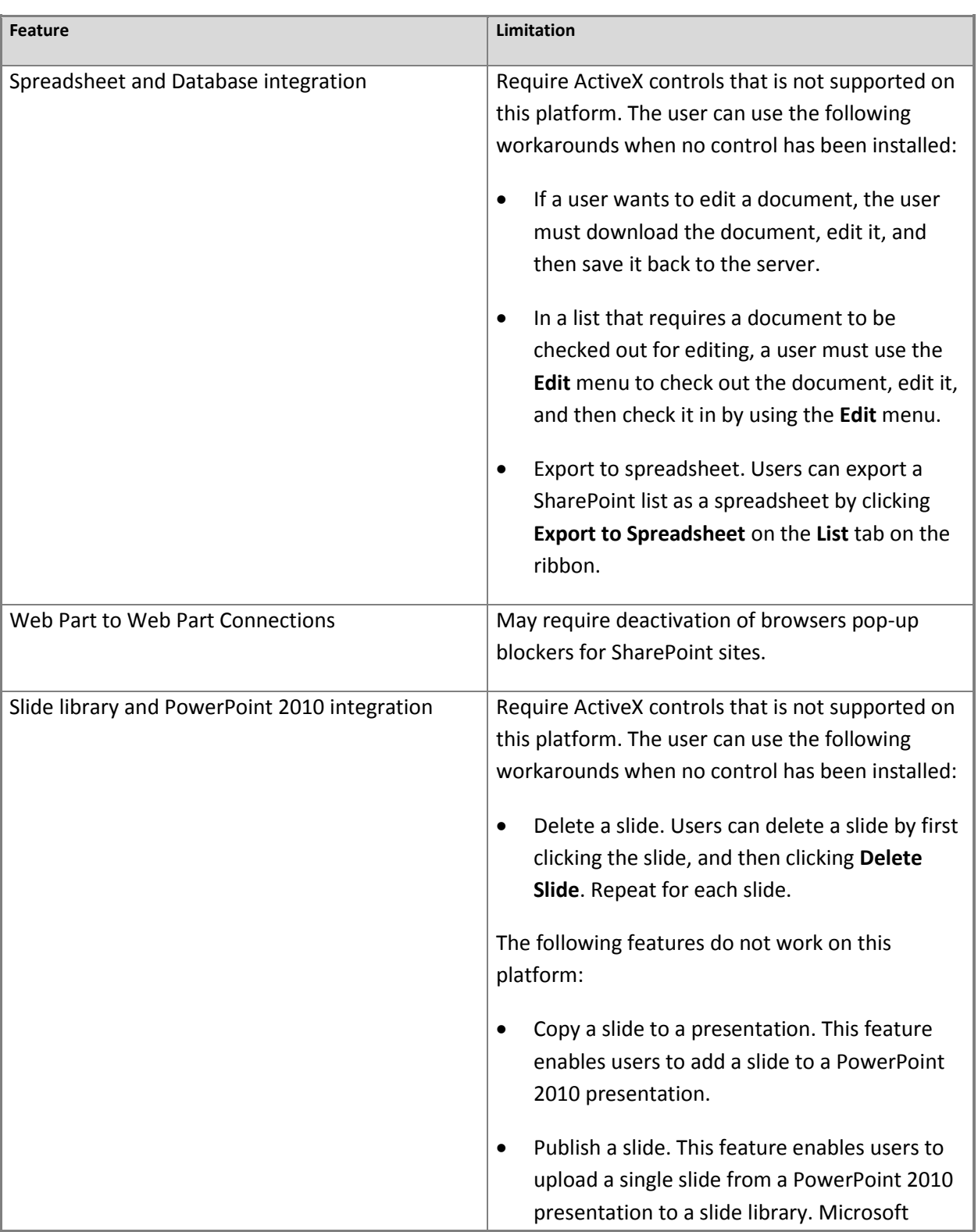

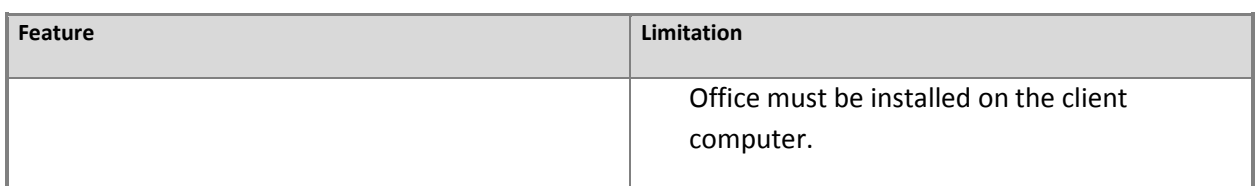

### **Z** Note:

FireFox browsers on UNIX/Linux systems may not work with the Web Part menu.

### **Z** Note:

Some ActiveX features, such as list Datasheet view and the control that displays user presence information, do not work in Mozilla Firefox 3.6. Firefox users can use the Microsoft Office 2010 Firefox Plug-in to launch documents.

#### **Safari 4.04 (on non-Windows operating systems)**

Safari 4.0.4 is supported on the following operating systems:

• Mac OSX (Version 10.6, Snow Leopard)

### **Known limitations**

The following table lists features and their know limitations in Safari 4.04 (on non-Windows operating systems).

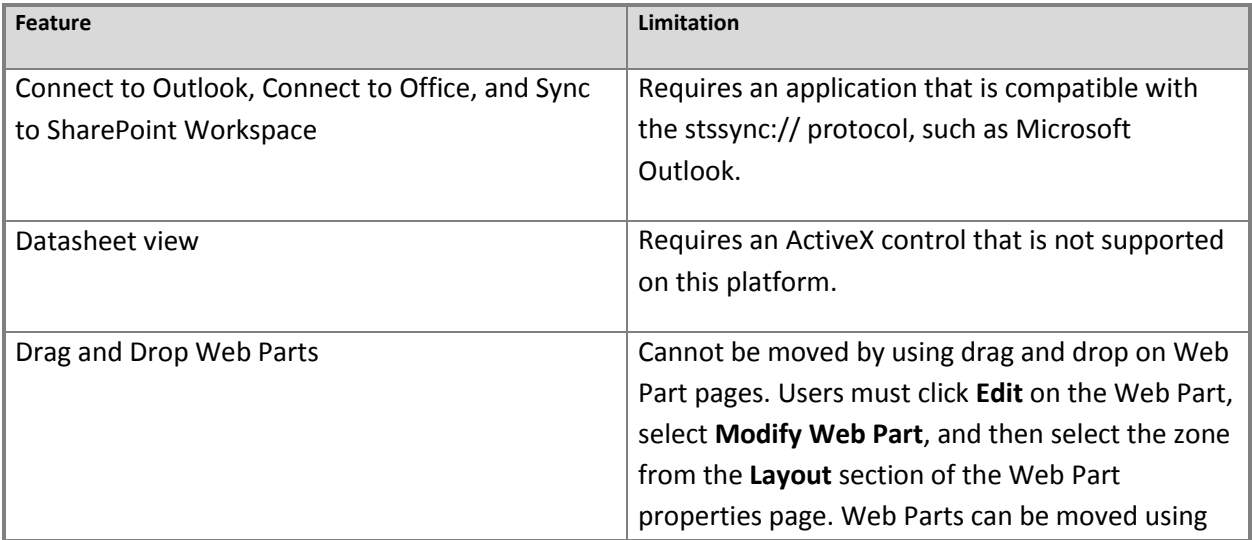

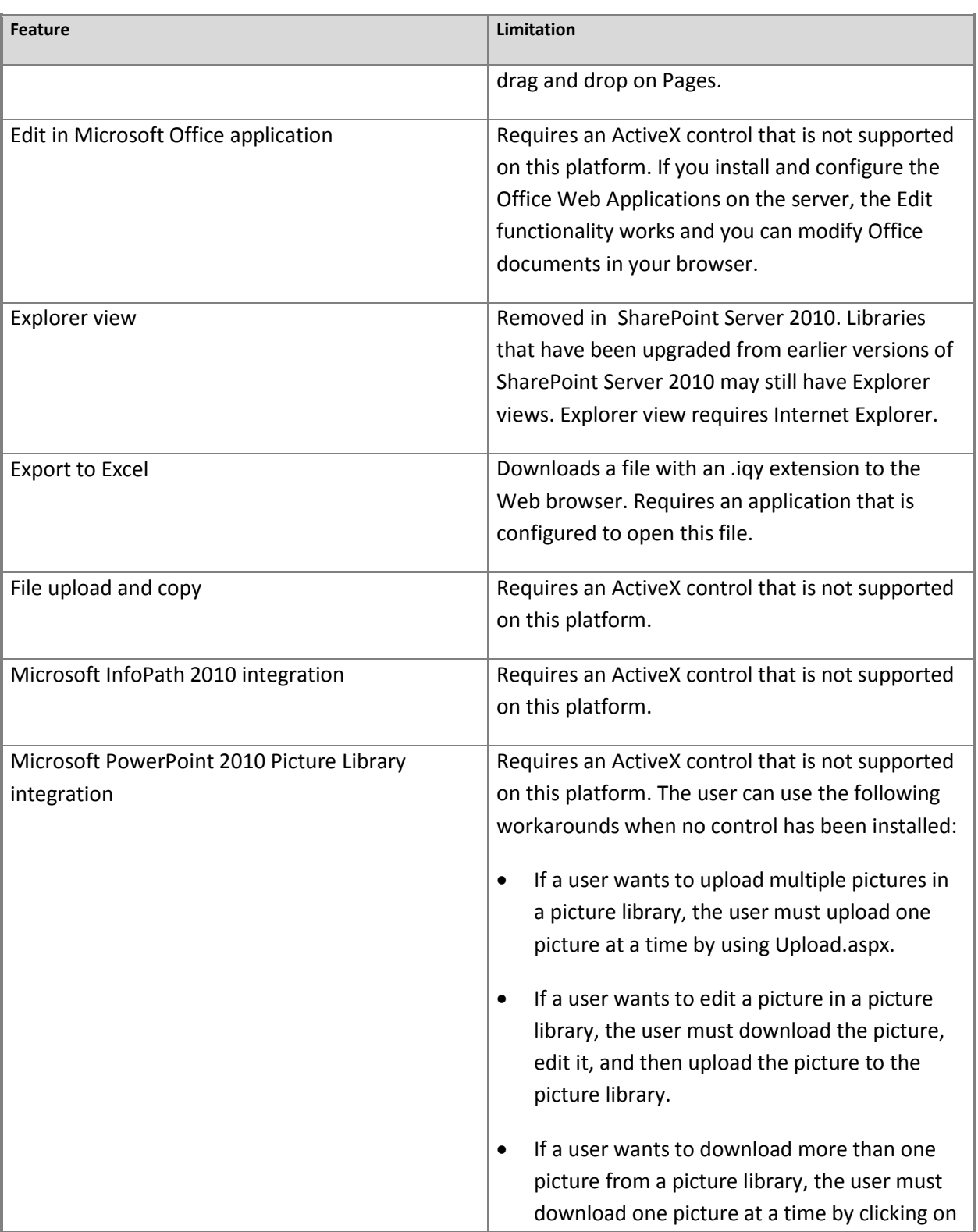

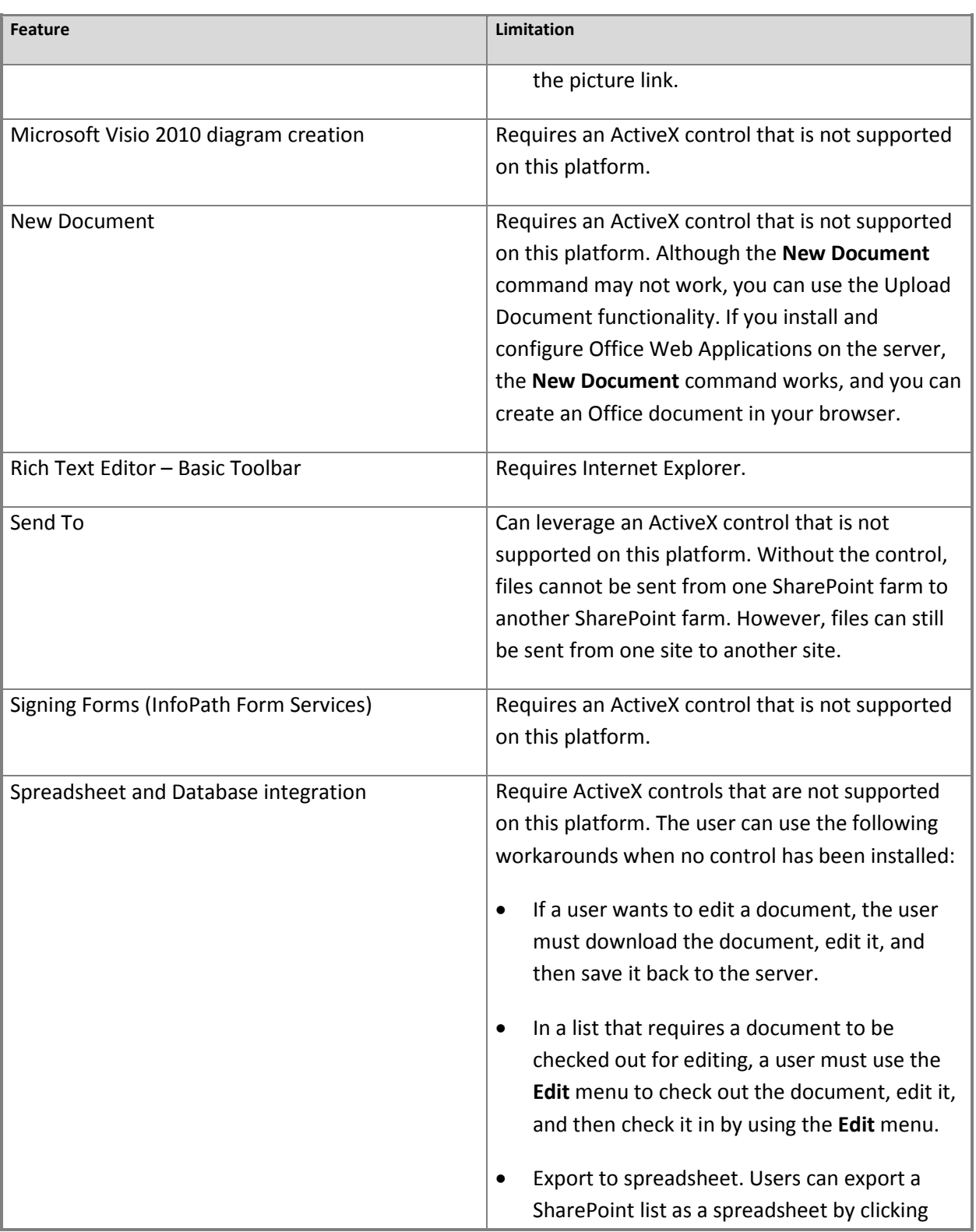

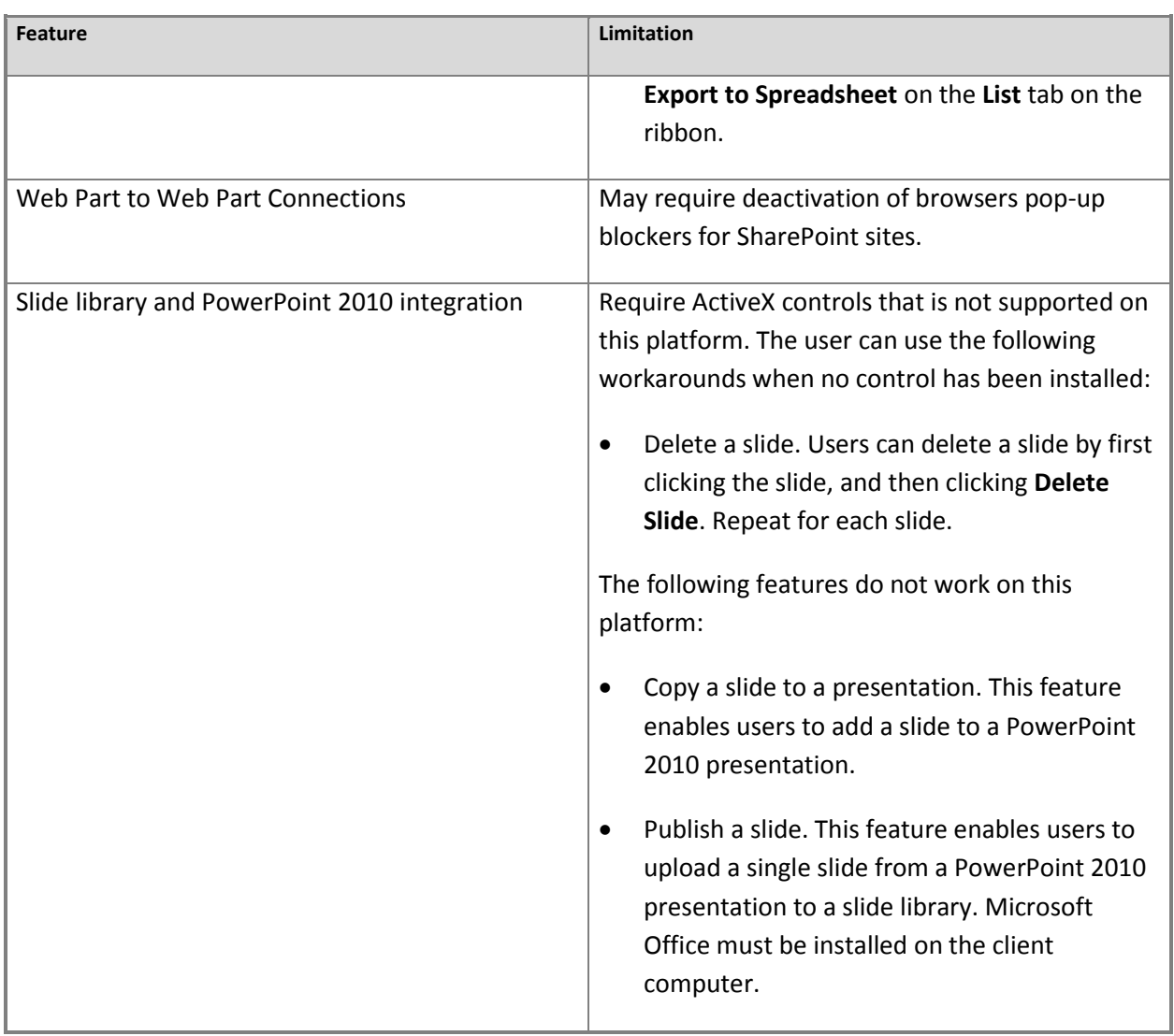

### **Internet Explorer 6 (32-bit)**

SharePoint Server 2010 does not support Internet Explorer 6 (32-bit). If you use publishing sites, see the "Browser compatibility for publishing sites" section in this article.

### <span id="page-40-0"></span>**Browser compatibility for publishing sites**

For publishing sites, the Web Content Management features built into SharePoint Server 2010 provide a deep level of control over the markup and styling of the reader experience. Page designers can use these features to help ensure that the pages they design are compatible with additional

browsers, including Internet Explorer 6, for viewing content. However, it is the page designers' responsibility to create pages that are compatible with the browsers that they want to support.

A standards-based browser, such as Internet Explorer 8 or Firefox 3.x, is required to author content.

# <span id="page-41-0"></span>**ActiveX controls**

Some of the features in SharePoint Server 2010 use ActiveX controls. In secure environments, these controls must be able to work on the client computer before their features will function. Some ActiveX controls, such as those included in Microsoft Office 2010, does not work with 64-bit browser versions. For Microsoft Office 2010 (64-bit), only the following controls work with 64-bit browsers:

- ppslax.dll Slide library and PowerPoint 2010 integration
- name.dll Presence information

# <span id="page-42-2"></span><span id="page-42-0"></span>**Deploy a single server with SQL Server (SharePoint Server 2010)**

This article describes how to perform a clean installation of Microsoft SharePoint Server 2010 on a single server farm.

In this article:

- **[Overview](#page-42-1)**
- [Before you begin](#page-43-0)
- [Install SharePoint Server 2010](#page-44-0)
- [Post-installation steps](#page-51-0)

## <span id="page-42-1"></span>**Overview**

When you install SharePoint Server 2010 on a single server farm, you can configure SharePoint Server 2010 to meet your specific needs. After Setup and the SharePoint Products Configuration Wizard have been completed, you will have installed binaries, configured security permissions, registry settings, the configuration database, and the content database, and installed the SharePoint Central Administration Web site. Next, you can choose to run the Farm Configuration Wizard to configure the farm, select the services that you want to use in the farm, and create the first site collection, or you can manually perform the farm configuration at your own pace.

A single server farm typically consists of one server that runs both Microsoft SQL Server and SharePoint Server 2010. You can deploy SharePoint Server 2010 in a single server farm environment if you are hosting only a few sites for a limited number of users. This configuration is also useful if you want to configure a farm to meet your needs first, and then add servers to the farm at a later stage.

### **Z** Note:

This guide does not explain how to install SharePoint Server 2010 in a multiple server farm environment or how to upgrade from previous releases of Product Short Name. For more information, see [Multiple servers for a three-tier farm \(SharePoint Server 2010\)](http://technet.microsoft.com/library/4982a861-ad5c-43e4-a49f-958afd4370aa(Office.14).aspx) (*http://technet.microsoft.com/library/4982a861-ad5c-43e4-a49f-958afd4370aa(Office.14).aspx*). For more information about upgrade, see [Upgrading to](http://technet.microsoft.com/library/396c85d9-4b86-484e-9cc5-f6c4d725c578(Office.14).aspx) 

[SharePoint Server 2010](http://technet.microsoft.com/library/396c85d9-4b86-484e-9cc5-f6c4d725c578(Office.14).aspx) (*http://technet.microsoft.com/library/396c85d9-4b86-484e-9cc5 f6c4d725c578(Office.14).aspx*).

# <span id="page-43-0"></span>**Before you begin**

Before you begin deployment, do the following:

- Ensure that you are familiar with the operating-system guidelines described in [Performance Tuning](http://www.microsoft.com/whdc/system/sysperf/Perf_tun_srv.mspx)  [Guidelines for Windows Server 2008](http://www.microsoft.com/whdc/system/sysperf/Perf_tun_srv.mspx) (*http://www.microsoft.com/whdc/system/sysperf/Perf\_tun\_srv.mspx*) and [Performance Tuning](http://www.microsoft.com/whdc/system/sysperf/Perf_tun_srv-R2.mspx)  [Guidelines for Windows Server 2008 R2](http://www.microsoft.com/whdc/system/sysperf/Perf_tun_srv-R2.mspx) (*http://www.microsoft.com/whdc/system/sysperf/Perf\_tun\_srv-R2.mspx*).
- Ensure that you have met all hardware and software requirements. For more information, see [Hardware and software requirements \(SharePoint Server 2010\)](#page-11-3).
- Ensure that you perform a clean installation of SharePoint Server 2010. You cannot install the RTM version of SharePoint Server 2010 without first removing the beta version of SharePoint Server 2010.
- Ensure that you are prepared to set up the required accounts with appropriate permissions, as described in [Administrative and service accounts required for initial deployment \(SharePoint Server 2010\)](http://technet.microsoft.com/library/06765032-fedb-4b73-a019-f096b48cd2a8(Office.14).aspx) (*http://technet.microsoft.com/library/06765032-fedb-4b73-a019-f096b48cd2a8(Office.14).aspx*).

### **Note:**

As a security best practice, we recommend that you install SharePoint Server 2010 by using least-privilege administration.

 Ensure that you have decided which services to use for your Web application, as described in [Configure services \(SharePoint Server 2010\)](http://technet.microsoft.com/library/2258fc12-68ad-4175-9735-812768a80093(Office.14).aspx) (*http://technet.microsoft.com/library/2258fc12-68ad-4175-9735-812768a80093(Office.14).aspx*).

### **Z** Note:

If you want to use User Profile Synchronization for your My Sites, then you must configure your permissions correctly in directory services and business systems before you install SharePoint Server 2010. For more information, see [Configure profile synchronization](http://technet.microsoft.com/library/144e5f6e-0c9c-4f01-9b1f-26190d527e85(Office.14).aspx)  [\(SharePoint Server 2010\)](http://technet.microsoft.com/library/144e5f6e-0c9c-4f01-9b1f-26190d527e85(Office.14).aspx) (*http://technet.microsoft.com/library/144e5f6e-0c9c-4f01-9b1f-26190d527e85(Office.14).aspx*).

# <span id="page-44-0"></span>**Install SharePoint Server 2010**

To install and configure SharePoint Server 2010, follow these steps:

- 1. Run the Microsoft SharePoint Products Preparation Tool, which installs all required prerequisites to use SharePoint Server.
- 2. Run Setup, which installs binaries, configures security permissions, and edits registry settings for SharePoint Server 2010.
- 3. Run SharePoint Products Configuration Wizard, which installs and configures the configuration database, the content database, and installs the SharePoint Central Administration Web site.
- 4. Configure browser settings.
- 5. Run the Farm Configuration Wizard, which configures the farm, creates the first site collection, and selects the services that you want to use in the farm.
- 6. Perfom post-installation steps.

### **Important:**

To complete the following procedures, you must be a member of the Administrators group on the local computer.

### <span id="page-44-1"></span>**Run the Microsoft SharePoint Products Preparation Tool**

Use the following procedure to install software prerequisites for SharePoint Server 2010.

#### **To run the Microsoft SharePoint Products Preparation Tool**

- 1. Insert your SharePoint Server 2010 installation disc.
- 2. On the SharePoint Server 2010 Start page, click **Install software prerequisites**.

#### **Z** Note:

Because the prerequisite installer downloads components from the Microsoft Download Center, you must have Internet access on the computer on which you are installing SharePoint Server.

- 3. On the Welcome to the Microsoft SharePoint Products Preparation Tool page, click **Next**.
- 4. On the License Terms for software product page, review the terms, select the **I accept the**

**terms of the License Agreement(s)** check box, and then click **Next**.

5. On the Installation Complete page, click **Finish**.

### <span id="page-45-0"></span>**Run Setup**

The following procedure installs binaries, configures security permissions, and edits registry settings for SharePoint Server 2010. At the end of Setup, you can choose to start the SharePoint Products Configuration Wizard, which is described later in this section.

#### **To run Setup**

- 1. On the SharePoint Server 2010 Start page, click **Install SharePoint Server**.
- 2. On the Enter Your Product Key page, enter your product key, and then click **Continue**.
- 3. On the Read the Microsoft Software License Terms page, review the terms, select the **I accept the terms of this agreement** check box, and then click **Continue**.
- 4. On the Choose the installation you want page, click **Server farm**.
- 5. On the **Server Type** tab, click **Complete**.
- 6. Optional: To install SharePoint Server 2010 at a custom location, click the **File Location** tab, and then either type the location or click **Browse** to find the location.
- 7. Click **Install Now**.
- 8. When Setup finishes, a dialog box prompts you to complete the configuration of your server. Ensure that the **Run the SharePoint Products and Technologies Configuration Wizard now** check box is selected.
- 9. Click **Close** to start the configuration wizard.

### **Z** Note:

If Setup fails, check log files in the Temp folder of the user who ran Setup. Ensure that you are logged in as the user who ran Setup, and then type **%temp%** in the location bar in Windows Explorer. If the path in Windows Explorer resolves to a location that ends in a "1" or "2", you will need to navigate up one level to view the log files. The log file name is SharePoint Server Setup (<*timestamp*>).

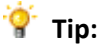

If you have closed the SharePoint Products Configuration Wizard, you can access it by clicking **Start**, pointing to **All Programs**, and then clicking **Microsoft SharePoint 2010 Products**. If the **User Account Control** dialog box appears, click **Continue**.

### <span id="page-46-0"></span>**Run the SharePoint Products Configuration Wizard**

Use the following procedure to install and configure the configuration database and the content database, and install the SharePoint Central Administration Web site.

#### **To run the SharePoint Products Configuration Wizard**

- 1. On the Welcome to SharePoint Products page, click **Next**.
- 2. In the dialog box that notifies you that some services might need to be restarted during configuration, click **Yes**.
- 3. On the Connect to a server farm page, click **Create a new server farm**, and then click **Next**.
- 4. On the Specify Configuration Database Settings page, do the following:
	- a. In the **Database server** box, type the name of the computer that is running SQL Server.
	- b. In the **Database name** box, type a name for your configuration database or use the default database name. The default name is SharePoint\_Config.
	- c. In the **Username** box, type the user name of the server farm account. Ensure that you type the user name in the format DOMAIN\user name.

### **Important:**

The server farm account is used to create and access your configuration database. It also acts as the application pool identity account for the SharePoint Central Administration application pool, and it is the account under which the Microsoft SharePoint Foundation Workflow Timer service runs. The SharePoint Products Configuration Wizard adds this account to the SQL Server Login accounts, the SQL Server **dbcreator** server role, and the SQL Server **securityadmin** server role. The user account that you specify as the service account must be a domain user account, but it does not need to be a member of any specific security group on your front-end Web servers or your database servers. We recommend that you follow the principle of least privilege and specify a user account that is not a

member of the Administrators group on your front-end Web servers or your database servers.

- d. In the **Password** box, type the user password.
- 5. Click **Next**.
- 6. On the Specify Farm Security Settings page, type a passphrase, and then click **Next**.

Ensure that the passphrase meets the following criteria:

- Contains at least eight characters
- Contains at least three of the following four character groups:
- English uppercase characters (from A through Z)
- English lowercase characters (from a through z)
- Numerals (from 0 through 9)
- Nonalphabetic characters (such as !, \$, #, %)

### **Z** Note:

Although a passphrase is similar to a password, it is usually longer to enhance security. It is used to encrypt credentials of accounts that are registered in SharePoint Server; for example, the SharePoint Server system account that you provide when you run the SharePoint Products Configuration Wizard. Ensure that you remember the passphrase, because you must use it each time you add a server to the farm.

- 7. On the Configure SharePoint Central Administration Web Application page, do the following:
	- a. Either select the **Specify port number** check box and type the port number you want the SharePoint Central Administration Web application to use, or leave the **Specify port number** check box cleared if you want to use the default port number.
	- b. Click either **NTLM** or **Negotiate (Kerberos)**.
- 8. Click **Next**.
- 9. On the Completing the SharePoint Products and Technologies Configuration Wizard page,

review your configuration settings to verify that they are correct, and then click **Next**.

**Z** Note:

The **Advanced Settings** option is only available when you add a server to an existing farm. For more information, see Multiple servers for a three-tier farm (SharePoint Server [2010\)](http://technet.microsoft.com/library/4982a861-ad5c-43e4-a49f-958afd4370aa(Office.14).aspx) (*http://technet.microsoft.com/library/4982a861-ad5c-43e4-a49f-958afd4370aa(Office.14).aspx*).

10. On the Configuration Successful page, click **Finish**.

### **Z** Note:

If the SharePoint Products Configuration Wizard fails, check the PSCDiagnostics log files, which are located on the drive on which SharePoint Server is installed, in the %COMMONPROGRAMFILES%\Microsoft Shared\Web Server Extensions\14\LOGS folder.

### **Z** Note:

If you are prompted for your user name and password, you might need to add the SharePoint Central Administration Web site to the list of trusted sites and configure user authentication settings in Internet Explorer. You might also want to disable the Internet Explorer Enhanced Security settings. Instructions for how to configure or disable these settings are provided in the following section.

### **Tip:**

If you see a proxy server error message, you might need to configure your proxy server settings so that local addresses bypass the proxy server. Instructions for configuring proxy server settings are provided in the following section.

### <span id="page-48-0"></span>**Configure browser settings**

After you run the SharePoint Products Configuration Wizard, you should ensure that SharePoint Server works properly for local administrators in your environment by configuring additional settings in Internet Explorer.

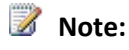

If local administrators are not using Internet Explorer, you might need to configure additional settings. For information about supported browsers, see Plan browser support (SharePoint Server [2010\)](#page-20-3).

If you are prompted for your user name and password, perform the following procedures:

- Add the SharePoint Central Administration Web site to the list of trusted sites
- Disable Internet Explorer Enhanced Security settings

If you receive a proxy server error message, perform the following procedure:

Configure proxy server settings to bypass the proxy server for local addresses

For more information, see [Getting Started with IEAK 8](http://go.microsoft.com/fwlink/?LinkId=151359&clcid=0x409) (*http://go.microsoft.com/fwlink/?LinkId=151359*).

**To add the Central Administration Web site to the list of trusted sites**

- 1. In Internet Explorer, on the **Tools** menu, click **Internet Options**.
- 2. On the **Security** tab, in the **Select a zone to view or change security settings** area, click **Trusted Sites**, and then click **Sites**.
- 3. Clear the **Require server verification (https:) for all sites in this zone** check box.
- 4. In the **Add this Web site to the zone** box, type the URL to your site, and then click **Add**.
- 5. Click **Close** to close the **Trusted Sites** dialog box.
- 6. Click **OK** to close the **Internet Options** dialog box.

#### **To disable Internet Explorer Enhanced Security settings**

- 1. Click **Start**, point to **All Programs**, point to **Administrative Tools**, and then click **Server Manager**.
- 2. In **Server Manager**, select the root of **Server Manager**.
- 3. In the **Security Information** section, click **Configure IE ESC**.

The **Internet Explorer Enhanced Security Configuration** dialog box opens.

4. In the **Administrators** section, click **Off** to disable the Internet Explorer Enhanced Security

settings, and then click **OK**.

**To configure proxy server settings to bypass the proxy server for local addresses**

- 1. In Internet Explorer, on the **Tools** menu, click **Internet Options**.
- 2. On the **Connections** tab, in the **Local Area Network (LAN) settings** area, click **LAN Settings**.
- 3. In the **Automatic configuration** area, clear the **Automatically detect settings** check box.
- 4. In the **Proxy Server** area, select the **Use a proxy server for your LAN** check box.
- 5. Type the address of the proxy server in the **Address** box.
- 6. Type the port number of the proxy server in the **Port** box.
- 7. Select the **Bypass proxy server for local addresses** check box.
- 8. Click **OK** to close the **Local Area Network (LAN) Settings** dialog box.
- 9. Click **OK** to close the **Internet Options** dialog box.

### <span id="page-50-0"></span>**Run the Farm Configuration Wizard**

You have now completed Setup and the initial configuration of SharePoint Server 2010. You have created the SharePoint Central Administration Web site. You can now create your farm and sites, and you can select services by using the Farm Configuration Wizard.

### **To run the Farm Configuration Wizard**

- 1. On the SharePoint Central Administration Home page, under **Quick Launch**, click **Configuration Wizards**, and then click **Launch the Farm Configuration Wizard**.
- 2. On the Help Make SharePoint Better page, click one of the following options, and then click **OK**:
	- **Yes, I am willing to participate (Recommended.)**
	- **No, I don't want to participate.**
- 3. On the Configure your SharePoint farm page, click **Walk me through the settings using this**

**wizard**, and then click **Next**.

4. On the Configure your SharePoint farm page, in the **Service Account** section, click the service account option that you want to use to configure your services.

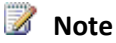

For security reasons, we recommend that you use a different account from the farm administrator account to configure services in the farm.

If you decide to use an existing managed account — that is, an account that SharePoint Server is aware of — ensure that you click that option before you continue.

- 5. Select the services that you want to use in the farm, and then click **Next**.
- 6. On the Create Site Collection page, do the following:
	- a. In the **Title and Description** section, in the **Title** box, type the name of your new site.
	- b. Optional: In the **Description** box, type a description of what the site contains.
	- c. In the **Web Site Address** section, select a URL path for the site.
	- d. In the **Template Selection** section, in the **Select a template** list, select the template that you want to use for the top-level site in the site collection.

### **Z** Note:

To view a template or a description of a template, click any template in the **Select a template** list.

- 7. Click **OK**.
- 8. On the Configure your SharePoint farm page, review the summary of the farm configuration, and then click **Finish**.

## <span id="page-51-0"></span>**Post-installation steps**

After you install and configure SharePoint Server 2010, your browser window opens to the Central Administration Web site of your new SharePoint site. Although you can start adding content to the site or customizing the site, we recommend that you first perform the following administrative tasks by using the SharePoint Central Administration Web site.

- **Configure usage and health data collection** You can configure usage and health data collection in your server farm. The system writes usage and health data to the logging folder and to the logging database. For more information, see [Configure usage and health data collection \(SharePoint Server](http://technet.microsoft.com/library/33ed78c8-25fc-48ea-b0c1-50b540213cff(Office.14).aspx)  [2010\)](http://technet.microsoft.com/library/33ed78c8-25fc-48ea-b0c1-50b540213cff(Office.14).aspx) (*http://technet.microsoft.com/library/33ed78c8-25fc-48ea-b0c1- 50b540213cff(Office.14).aspx*).
- **Configure diagnostic logging** You can configure diagnostic logging that might be required after initial deployment or upgrade. The default settings are sufficient for most situations, but depending upon the business needs and lifecycle of the farm, you might want to change these settings. For more information, see [Configure diagnostic logging \(SharePoint Server 2010\)](http://technet.microsoft.com/library/faab1eb4-5848-4970-b13f-ba6df14272fe(Office.14).aspx) (*http://technet.microsoft.com/library/faab1eb4-5848-4970-b13f-ba6df14272fe(Office.14).aspx*).
- **Configure incoming e-mail** You can configure incoming e-mail so that SharePoint sites accept and archive incoming e-mail. You can also configure incoming e-mail so that SharePoint sites can archive e-mail discussions as they happen, save e-mailed documents, and show e-mailed meetings on site calendars. In addition, you can configure the SharePoint Directory Management Service to provide support for e-mail distribution list creation and management. For more information, see [Configure incoming e-mail \(SharePoint Server 2010\)](http://technet.microsoft.com/library/88317397-e0cb-47c7-9093-7872bc685213(Office.14).aspx) (*http://technet.microsoft.com/library/88317397 e0cb-47c7-9093-7872bc685213(Office.14).aspx*).
- **Configure outgoing e-mail** You can configure outgoing e-mail so that your Simple Mail Transfer Protocol (SMTP) server sends e-mail alerts to site users and notifications to site administrators. You can configure both the "From" e-mail address and the "Reply" e-mail address that appear in outgoing alerts. For more information, see [Configure outgoing e-mail \(SharePoint Server 2010\)](http://technet.microsoft.com/library/f3ccc8bd-922e-49f6-9929-b5b8a6982d76(Office.14).aspx) (*http://technet.microsoft.com/library/f3ccc8bd-922e-49f6-9929-b5b8a6982d76(Office.14).aspx*).
- **Configure a mobile account** You can configure a mobile account so that SharePoint sends text message (SMS) alerts to your, or site users', mobile phones. For more information, see [Configure a](http://technet.microsoft.com/library/cbfdb741-64e5-4170-adc2-46be4ff7d82b(Office.14).aspx)  [mobile account \(SharePoint Server 2010\)](http://technet.microsoft.com/library/cbfdb741-64e5-4170-adc2-46be4ff7d82b(Office.14).aspx) (*http://technet.microsoft.com/library/cbfdb741-64e5-4170 adc2-46be4ff7d82b(Office.14).aspx*).
- **Install and configure Remote BLOB Storage** You can install and configure Remote BLOB Storage (RBS) for an instance of SQL Server 2008 that supports a SharePoint farm. For more information, see Install and configure Remote BLOB Storage (RBS) with the FILESTREAM provider (SharePoint Server [2010\)](http://technet.microsoft.com/library/4cf30b48-f908-4774-920c-d2f2916f2c1b(Office.14).aspx) (*http://technet.microsoft.com/library/4cf30b48-f908-4774-920cd2f2916f2c1b(Office.14).aspx*).
- **Configure Search settings** You can configure Search settings to crawl the content in SharePoint Server 2010. For more information, see [Post-installation steps \(Search Server 2010\)](http://technet.microsoft.com/library/f339c24b-440f-42c7-b005-f7e010ad049a(Office.14).aspx) (*http://technet.microsoft.com/library/f339c24b-440f-42c7-b005-f7e010ad049a(Office.14).aspx*).

 **Configure and use the Exchange connector** You can create a crawl rule and add a content source for crawling Microsoft Exchange Server public folders. For more information, see Configure and use [the Exchange connector \(SharePoint Server 2010\)](http://technet.microsoft.com/library/f7d275e9-be62-4046-9793-ae637ebe0568(Office.14).aspx) (*http://technet.microsoft.com/library/f7d275e9 be62-4046-9793-ae637ebe0568(Office.14).aspx*).

# <span id="page-54-2"></span><span id="page-54-0"></span>**Deploy a single server with a built-in database (SharePoint Server 2010)**

This article describes how to perform a clean installation of Microsoft SharePoint Server 2010 on a single server with a built-in database.

In this article:

- **[Overview](#page-54-1)**
- [Before you begin](#page-55-0)
- [Install SharePoint Server 2010](#page-55-1)
- [Post-installation steps](#page-60-0)

## <span id="page-54-1"></span>**Overview**

You can quickly publish a SharePoint site by deploying SharePoint Server 2010 on a single server with a built-in database. This configuration is useful if you want to evaluate SharePoint Server 2010 features and capabilities, such as collaboration, document management, and search. This configuration is also useful if you are deploying a small number of Web sites and you want to minimize administrative overhead. When you deploy SharePoint Server 2010 on a single server with a built-in database by using the default settings, Setup installs Microsoft SQL Server 2008 Express and the SharePoint product, and then the SharePoint Products Configuration Wizard creates the configuration database and content database for your SharePoint sites. Additionally, the SharePoint Products Configuration Wizard installs the SharePoint Central Administration Web site and creates your first SharePoint site collection.

### **Z** Note:

This article does not describe how to install SharePoint Server 2010 in a farm environment, or how to upgrade from previous releases of Product Short Name. For more information about installing SharePoint Server 2010 on a single server farm, see [Deploy a single server with SQL](#page-42-2)  [Server \(SharePoint Server 2010\)](#page-42-2). For more information about installing SharePoint Server 2010 on a multiple server farm, see [Multiple servers for a three-tier farm \(SharePoint Server 2010\)](http://technet.microsoft.com/library/4982a861-ad5c-43e4-a49f-958afd4370aa(Office.14).aspx) (*http://technet.microsoft.com/library/4982a861-ad5c-43e4-a49f-958afd4370aa(Office.14).aspx*). For more information about upgrade, see [Upgrading to](http://technet.microsoft.com/library/396c85d9-4b86-484e-9cc5-f6c4d725c578(Office.14).aspx) 

[SharePoint Server 2010](http://technet.microsoft.com/library/396c85d9-4b86-484e-9cc5-f6c4d725c578(Office.14).aspx) (*http://technet.microsoft.com/library/396c85d9-4b86-484e-9cc5 f6c4d725c578(Office.14).aspx*).

Consider the following restrictions of this method of installation:

- You cannot install the single server with built-in database version of SharePoint Server on a domain controller.
- A SQL Server 2008 Express database cannot be larger than 4 GB.
- You cannot use User Profile Synchronization in a single server with built-in database installation. If you want to use User Profile Synchronization, you must use a server farm installation of SharePoint. For more information, see [Deploy a single server with SQL Server \(SharePoint Server 2010\)](#page-42-2) or [Multiple servers for a three-tier farm \(SharePoint Server 2010\)](http://technet.microsoft.com/library/4982a861-ad5c-43e4-a49f-958afd4370aa(Office.14).aspx) (*http://technet.microsoft.com/library/4982a861-ad5c-43e4-a49f-958afd4370aa(Office.14).aspx*), and [Configure profile synchronization \(SharePoint Server 2010\)](http://technet.microsoft.com/library/144e5f6e-0c9c-4f01-9b1f-26190d527e85(Office.14).aspx) (*http://technet.microsoft.com/library/144e5f6e-0c9c-4f01-9b1f-26190d527e85(Office.14).aspx*).

# <span id="page-55-0"></span>**Before you begin**

Before you begin deployment, ensure that you have met all hardware and software requirements. For more information, see [Hardware and software requirements \(SharePoint Server 2010\)](#page-11-3). Also, ensure that you perform a clean installation of SharePoint Server 2010. You cannot install the releasedversion of SharePoint Server 2010 without first removing the beta version of SharePoint Server 2010.

# <span id="page-55-1"></span>**Install SharePoint Server 2010**

To install and configure SharePoint Server 2010, follow these steps:

- 1. Run the Microsoft SharePoint Products Preparation Tool.
- 2. Run Setup, which installs SQL Server 2008 Express and the SharePoint product.
- 3. Run SharePoint Products Configuration Wizard, which installs and configures the configuration database, the content database, and installs the SharePoint Central Administration Web site. This wizard also creates your first SharePoint site collection.
- 4. Configure browser settings.
- 5. Perform post-installation steps.

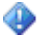

#### **Important:**

To complete the following procedures, you must be a member of the Administrators group on the local computer.

### <span id="page-56-0"></span>**Run the Microsoft SharePoint Products Preparation Tool**

Use the following procedure to install software prerequisites for SharePoint Server 2010.

### **To run the Microsoft SharePoint Products Preparation Tool**

- 1. Insert your SharePoint Server 2010 installation disc.
- 2. On the SharePoint Server 2010 Start page, click **Install software prerequisites**.

### **Z** Note:

Because the prerequisite installer downloads components from the Microsoft Download Center, you must have Internet access on the computer on which you are installing SharePoint Server.

- 3. On the Welcome to the Microsoft SharePoint Products Preparation Tool page, click **Next**.
- 4. On the Installation Complete page, click **Finish**.

### <span id="page-56-1"></span>**Run Setup**

The following procedure installs SQL Server 2008 Express and the SharePoint product. At the end of Setup, you can choose to start the SharePoint Products Configuration Wizard, which is described later in this section.

### **To run Setup**

- 1. On the SharePoint Server 2010 Start page, click **Install SharePoint Server**.
- 2. On the Read the Microsoft Software License Terms page, review the terms, select the **I accept the terms of this agreement** check box, and then click **Continue**.
- 3. On the Choose the installation you want page, click **Standalone**.
- 4. When Setup finishes, a dialog box prompts you to complete the configuration of your server. Ensure that the **Run the SharePoint Products Configuration Wizard now** check box is selected.
- 5. Click **Close** to start the configuration wizard.

### **Note:**

If Setup fails, check log files in the Temp folder of the user who ran Setup. Ensure that you are logged in as the user who ran Setup, and then type **%temp%** in the location bar in Windows Explorer. If the path in Windows Explorer resolves to a location that ends in a "1" or "2", you will need to navigate up one level to view the log files. The log file name is SharePoint Server Setup (<*timestamp*>).

 $\mathbf{F}$  Tip:

If you have closed the SharePoint Products Configuration Wizard, you can access it by clicking **Start**, pointing to **All Programs**, and then clicking **Microsoft SharePoint 2010 Products**. If the **User Account Control** dialog box appears, click **Continue**.

### <span id="page-57-0"></span>**Run the SharePoint Products Configuration Wizard**

Use the following procedure to install and configure the configuration database and the content database, and install the SharePoint Central Administration Web site. This also creates your first SharePoint site collection.

### **To run the SharePoint Products Configuration Wizard**

- 1. On the Welcome to SharePoint Products page, click **Next**.
- 2. In the dialog box that notifies you that some services might need to be restarted during configuration, click **Yes**.
- 3. On the Configuration Successful page, click **Finish**.

### **Z** Note:

If the SharePoint Products Configuration Wizard fails, check the PSCDiagnostics log files, which are located on the drive on which SharePoint Server is installed, in the %COMMONPROGRAMFILES%\Microsoft Shared\Web Server Extensions\14\LOGS

folder.

- 4. On the Template Selection page, select one of the following options, and then click **OK**:
	- In the **Template Selection** section, click a predefined template.
	- In the **Solutions Gallery** section, click **Solutions Gallery**, and customize your own site template.
- 5. On the Set Up Groups for this Site page, specify who should have access to your site, and then either create a new group or use an existing group for these users by doing one of the following:
	- To create a new group, click **Create a new group**, and then type the name of the group and the members you want to be part of this group.
	- To use an existing group, click **Use an existing group**, and then select the user group in the **Item** list.
- 6. Click **OK**.

### **Z** Note:

If you are prompted for your user name and password, you might need to add the SharePoint Central Administration Web site to the list of trusted sites and configure user authentication settings in Internet Explorer. You might also want to disable the Internet Explorer Enhanced Security settings. Instructions for how to configure or disable these settings are provided in the following section.

### $\mathbf{F}$  Tip:

If you see a proxy server error message, you might need to configure your proxy server settings so that local addresses bypass the proxy server. Instructions for configuring proxy server settings are provided in the following section.

### <span id="page-58-0"></span>**Configure browser settings**

After you run the SharePoint Products Configuration Wizard, you should ensure SharePoint Server 2010 works properly for local administrators in your environment by configuring additional settings in Internet Explorer.

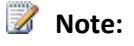

If local administrators are not using Internet Explorer, you might need to configure additional settings. For information about supported browsers, see Plan browser support (SharePoint Server [2010\)](#page-20-3).

If you are prompted for your user name and password, perform the following procedures:

- Add the SharePoint Central Administration Web site to the list of trusted sites
- Disable Internet Explorer Enhanced Security settings

If you receive a proxy server error message, perform the following procedure:

Configure proxy server settings to bypass the proxy server for local addresses

For more information, see [Getting Started with IEAK 8](http://go.microsoft.com/fwlink/?LinkId=151359&clcid=0x409) (*http://go.microsoft.com/fwlink/?LinkId=151359*).

**To add the Central Administration Web site to the list of trusted sites**

- 1. In Internet Explorer, on the **Tools** menu, click **Internet Options**.
- 2. On the **Security** tab, in the **Select a zone to view or change security settings** area, click **Trusted Sites**, and then click **Sites**.
- 3. Clear the **Require server verification (https:) for all sites in this zone** check box.
- 4. In the **Add this Web site to the zone** box, type the URL to your site, and then click **Add**.
- 5. Click **Close** to close the **Trusted Sites** dialog box.
- 6. Click **OK** to close the **Internet Options** dialog box.

#### **To disable Internet Explorer Enhanced Security settings**

- 1. Click **Start**, point to **All Programs**, point to **Administrative Tools**, and then click **Server Manager**.
- 2. In **Server Manager**, select the root of **Server Manager**.

3. In the **Security Information** section, click **Configure IE ESC**.

The **Internet Explorer Enhanced Security Configuration** dialog box opens.

4. In the **Administrators** section, click **Off** to disable the Internet Explorer Enhanced Security settings, and then click **OK**.

**To configure proxy server settings to bypass the proxy server for local addresses**

- 1. In Internet Explorer, on the **Tools** menu, click **Internet Options**.
- 2. On the **Connections** tab, in the **Local Area Network (LAN) settings** area, click **LAN Settings**.
- 3. In the **Automatic configuration** area, clear the **Automatically detect settings** check box.
- 4. In the **Proxy Server** area, select the **Use a proxy server for your LAN** check box.
- 5. Type the address of the proxy server in the **Address** box.
- 6. Type the port number of the proxy server in the **Port** box.
- 7. Select the **Bypass proxy server for local addresses** check box.
- 8. Click **OK** to close the **Local Area Network (LAN) Settings** dialog box.
- 9. Click **OK** to close the **Internet Options** dialog box.

## <span id="page-60-0"></span>**Post-installation steps**

After you install SharePoint Server 2010, your browser window opens to the Central Administration Web site of your new SharePoint site. Although you can start adding content to the site or you can start customizing the site, we recommend that you first perform the following administrative tasks by using the SharePoint Central Administration Web site:

 **Configure usage and health data collection** You can configure usage and health data collection in your server farm. The system writes usage and health data to the logging folder and to the logging database. For more information, see Configure usage and health data collection (SharePoint Server

[2010\)](http://technet.microsoft.com/library/33ed78c8-25fc-48ea-b0c1-50b540213cff(Office.14).aspx) (*http://technet.microsoft.com/library/33ed78c8-25fc-48ea-b0c1- 50b540213cff(Office.14).aspx*).

- **Configure diagnostic logging** You can configure diagnostic logging that might be required after initial deployment or upgrade. The default settings are sufficient for most situations, but depending upon the business needs and lifecycle of the farm, you might want to change these settings. For more information, see [Configure diagnostic logging \(SharePoint Server 2010\)](http://technet.microsoft.com/library/faab1eb4-5848-4970-b13f-ba6df14272fe(Office.14).aspx) (*http://technet.microsoft.com/library/faab1eb4-5848-4970-b13f-ba6df14272fe(Office.14).aspx*).
- **Configure incoming e-mail** You can configure incoming e-mail so that SharePoint sites accept and archive incoming e-mail. You can also configure incoming e-mail so that SharePoint sites can archive e-mail discussions as they happen, save e-mailed documents, and show e-mailed meetings on site calendars. In addition, you can configure the SharePoint Directory Management Service to provide support for e-mail distribution list creation and management. For more information, see [Configure incoming e-mail \(SharePoint Server 2010\)](http://technet.microsoft.com/library/88317397-e0cb-47c7-9093-7872bc685213(Office.14).aspx) (*http://technet.microsoft.com/library/88317397 e0cb-47c7-9093-7872bc685213(Office.14).aspx*).
- **Configure outgoing e-mail** You can configure outgoing e-mail so that your Simple Mail Transfer Protocol (SMTP) server sends e-mail alerts to site users and notifications to site administrators. You can configure both the "From" e-mail address and the "Reply" e-mail address that appear in outgoing alerts. For more information, see [Configure outgoing e-mail \(SharePoint Server 2010\)](http://technet.microsoft.com/library/f3ccc8bd-922e-49f6-9929-b5b8a6982d76(Office.14).aspx) (*http://technet.microsoft.com/library/f3ccc8bd-922e-49f6-9929-b5b8a6982d76(Office.14).aspx*).
- **Configure a mobile account** You can configure a mobile account so that SharePoint sends text message (SMS) alerts to your, or site users', mobile phones. For more information, see Configure a [mobile account \(SharePoint Server 2010\)](http://technet.microsoft.com/library/cbfdb741-64e5-4170-adc2-46be4ff7d82b(Office.14).aspx) (*http://technet.microsoft.com/library/cbfdb741-64e5-4170 adc2-46be4ff7d82b(Office.14).aspx*).
- **Install and configure Remote BLOB Storage** You can install and configure Remote BLOB Storage (RBS) for an instance of SQL Server 2008 that supports a SharePoint server farm. For more information, see [Install and configure Remote BLOB Storage \(RBS\) with the FILESTREAM provider](http://technet.microsoft.com/library/4cf30b48-f908-4774-920c-d2f2916f2c1b(Office.14).aspx)  [\(SharePoint Server 2010\)](http://technet.microsoft.com/library/4cf30b48-f908-4774-920c-d2f2916f2c1b(Office.14).aspx) (*http://technet.microsoft.com/library/4cf30b48-f908-4774-920cd2f2916f2c1b(Office.14).aspx*).
- **Configure search settings** You can configure search settings to crawl the content in SharePoint Server 2010. For more information, see [Post-installation steps \(Search Server 2010\)](http://technet.microsoft.com/library/f339c24b-440f-42c7-b005-f7e010ad049a(Office.14).aspx) (*http://technet.microsoft.com/library/f339c24b-440f-42c7-b005-f7e010ad049a(Office.14).aspx*).
- **Configure and use the Exchange connector** You can create a crawl rule and add a content source for crawling Microsoft Exchange Server public folders. For more information, see [Configure and use](http://technet.microsoft.com/library/f7d275e9-be62-4046-9793-ae637ebe0568(Office.14).aspx)

[the Exchange connector \(SharePoint Server 2010\)](http://technet.microsoft.com/library/f7d275e9-be62-4046-9793-ae637ebe0568(Office.14).aspx) (*http://technet.microsoft.com/library/f7d275e9 be62-4046-9793-ae637ebe0568(Office.14).aspx*).